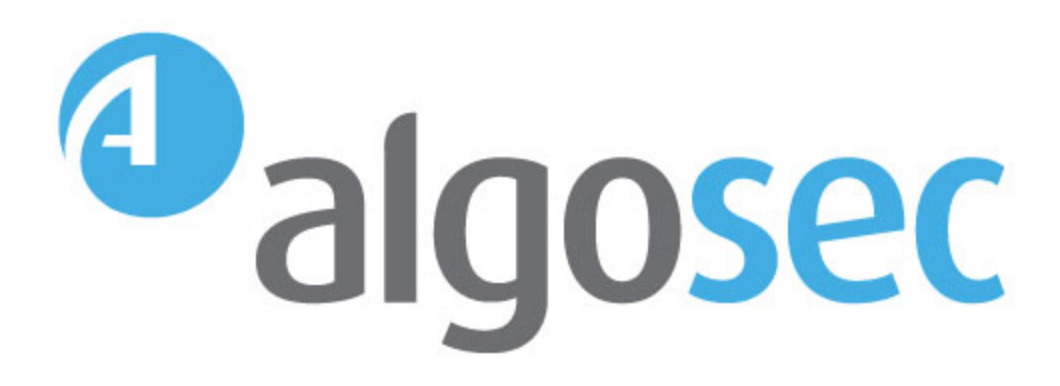

# AlgoSec AutoDiscovery

Software Version: A30.10

User Guide

View our most recent updates in our online [ASMS](https://www.algosec.com/docs/en/asms/a30.10/asms-help/index.htm) Tech Docs.

Document Release Date: 5 April, 2020 | Software Release Date: April 2020

# Legal Notices

Copyright © 2003-2020 AlgoSec Systems Ltd. All rights reserved.

AlgoSec, FireFlow, AppViz and AppChange are registered trademarks of AlgoSec Systems Ltd. and/or its affiliates in the U.S. and certain other countries.

Check Point, the Check Point logo, ClusterXL, FireWall-1, FireWall-1 GX, FireWall-1 SecureServer, INSPECT, INSPECT XL, OPSEC, Provider-1, Safe@Home, Safe@Office, SecureClient, SecureKnowledge, SecurePlatform, SecuRemote, SecureXL Turbocard, SecureServer, SecureUpdate, SecureXL, SiteManager-1, SmartCenter, SmartCenter Pro, Smarter Security, SmartDashboard, SmartDefense, SmartLSM, SmartMap, SmartUpdate, SmartView, SmartView Monitor, SmartView Reporter, SmartView Status, SmartViewTracker, UserAuthority, VPN-1, VPN-1 Edge, VPN-1 Pro, VPN-1 SecureClient, VPN-1 SecuRemote, VPN-1 SecureServer, VPN-1 VSX, VPN-1 XL, are trademarks or registered trademarks of Check Point Software Technologies Ltd. or its affiliates.

Cisco, the Cisco Logo, Cisco IOS, IOS, PIX, and ACI are trademarks or registered trademarks of Cisco Systems, Inc. and/or its affiliates in the U.S. and certain other countries.

Juniper Networks, the Juniper Networks logo, NetScreen, and ScreenOS are registered trademarks of Juniper Networks, Inc. in the United States and other countries. JUNOS and JUNOSe are trademarks of Juniper Networks, Inc.

All other product names mentioned herein are trademarks or registered trademarks of their respective owners.

Specifications subject to change without notice.

#### Proprietary & Confidential Information

This document contains proprietary information. Neither this document nor said proprietary information shall be published, reproduced, copied, disclosed, or used for any purpose other than the review and consideration of this material without written approval from AlgoSec, 65 Challenger Rd., Suite 310, Ridgefield Park, NJ 07660 USA.

The software contains proprietary information of AlgoSec; it is provided under a license agreement containing restrictions on use and disclosure and is also protected by copyright law.

Due to continued product development this information may change without notice. The information and intellectual property contained herein is confidential between AlgoSec and the client and remains the exclusive property of AlgoSec If you find any problems in the documentation, please report them to us in writing. AlgoSec does not warrant that this document is error-free.

No part of this publication may be reproduced, stored in a retrieval system, or transmitted in any form or by any means, electronic, mechanical, photocopying, recording or otherwise without the prior written permission of AlgoSec Systems Ltd.

# **Contents**

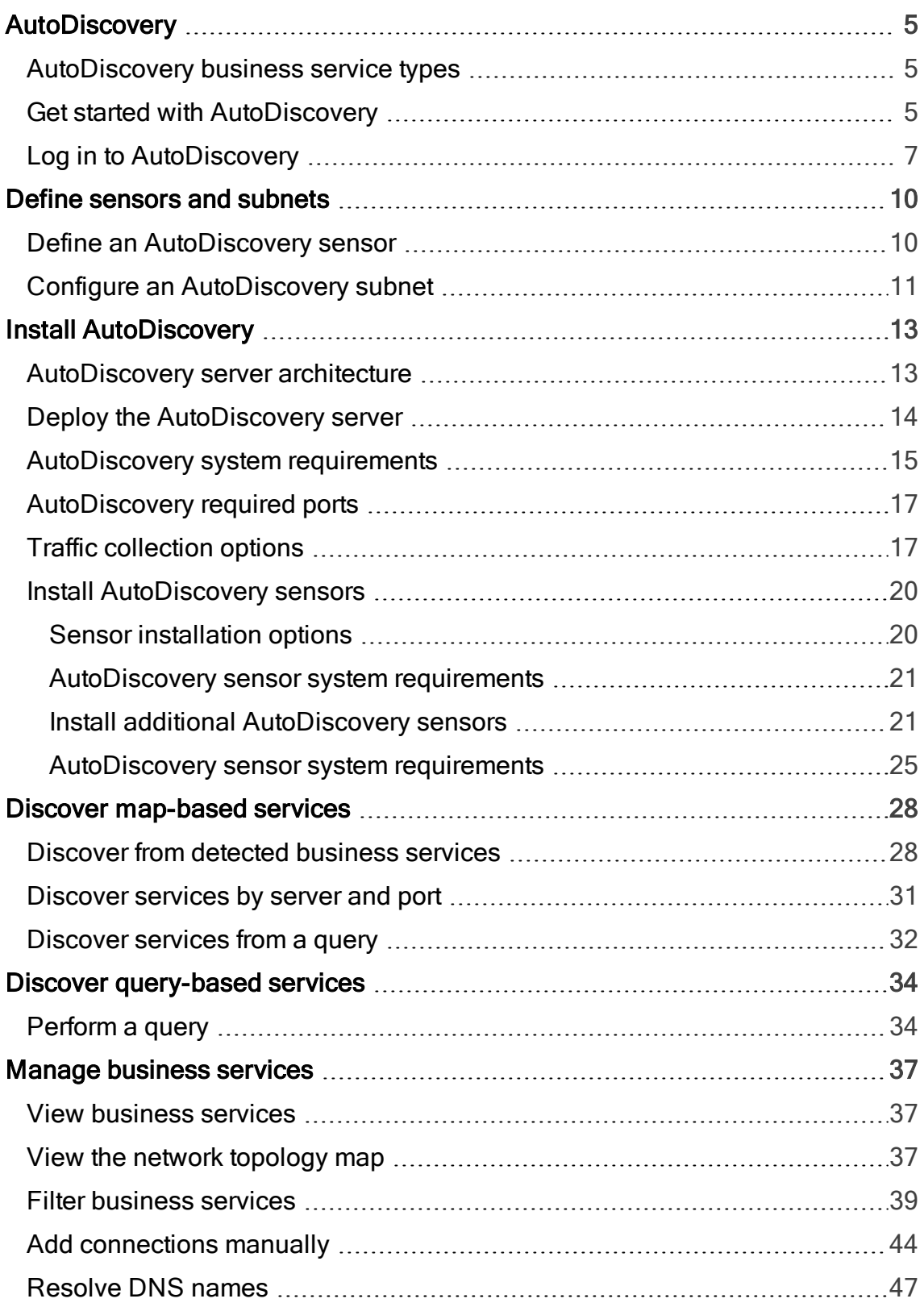

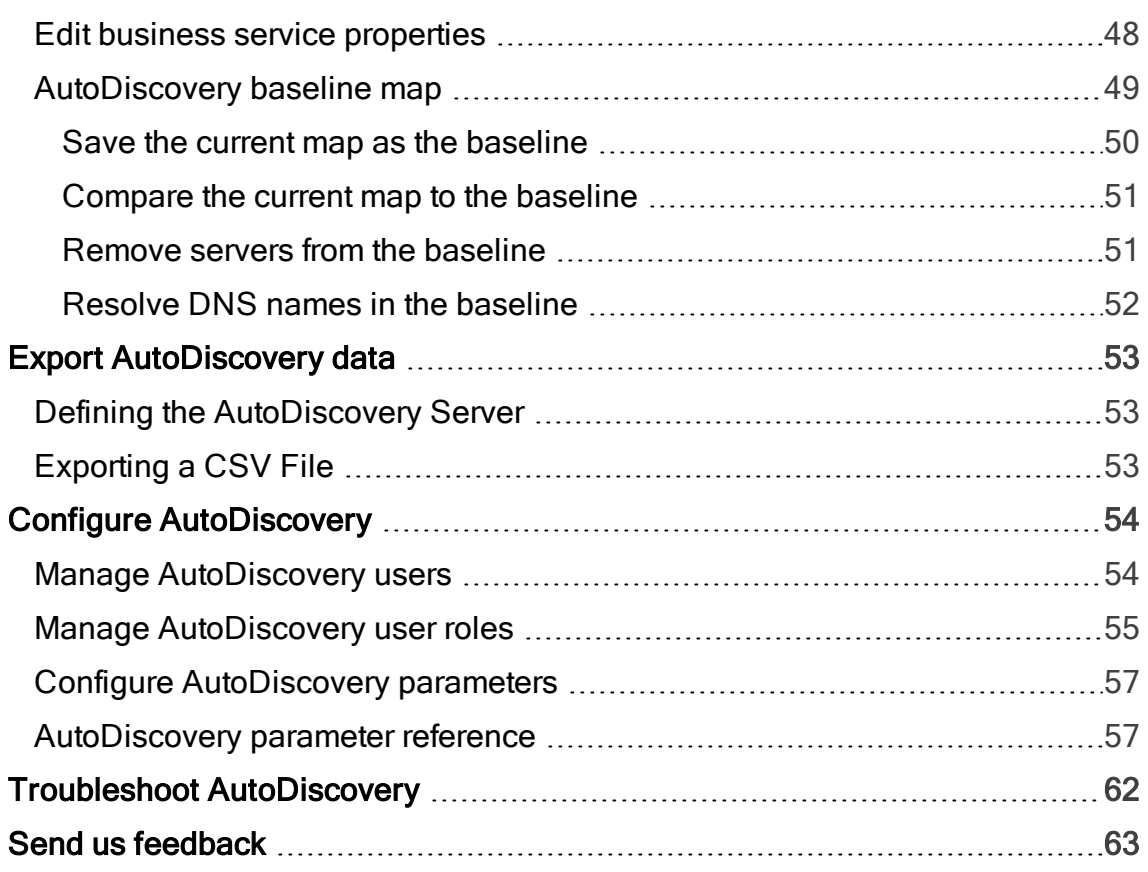

# <span id="page-4-0"></span>**AutoDiscovery**

AlgoSecAutoDiscovery enables you to detect business service traffic from across your network and import them as business service flows into AppViz. AppViz organizes the business needs associated with specific traffic flows as business applications.

# <span id="page-4-1"></span>AutoDiscovery business service types

AutoDiscovery both collects user traffic logs from across your network, and maps the collected traffic to business services.

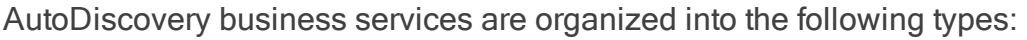

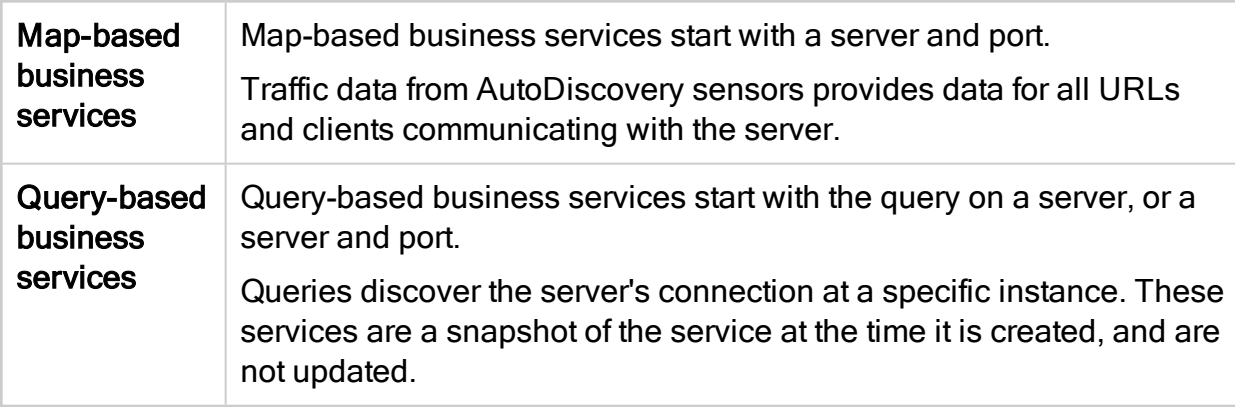

Note: Web-based business services (which start with a URL as the entry point) have been deprecated. Previously defined web-based business services continue to function, but new ones cannot be discovered.

## <span id="page-4-2"></span>Get started with AutoDiscovery

This procedure provides steps for setting up an AutoDiscovery system for the first time after installing the AutoDiscovery server and sensors.

Note: AutoDiscovery is installed separately from ASMS. For details, see [Install](#page-12-0) [AutoDiscovery](#page-12-0).

#### Do the following:

- 1. Log in to AutoDiscovery. For details, see Log in to [AutoDiscovery](#page-6-0).
- 2. Define the AutoDiscovery sensors and subnets to manage the traffic detected by AutoDiscovery.

For details, see Define [sensors](#page-9-0) and subnets.

Tip: Depending on your system configuration, you may want to install additional sensors instead of only using the default sensor installed with the AutoDiscovery server. If you install additional sensors, make sure to define them in AutoDiscovery before you continue.

For more details, see Install [AutoDiscovery](#page-19-0) sensors.

3. Verify that NetFlow traffic flows successfully to the AutoDiscovery server via the sensor you defined.

#### Configure NetFlow traffic flow to your sensor

Configure your NetFlow export device, such as VmWare or Cisco Nexux, to send NetFlow packets to the AutoDiscovery sensor IP address, on port 2055.

The following table lists the data that must be, or is recommended to be, included by the exporter in the NetFlow packets:

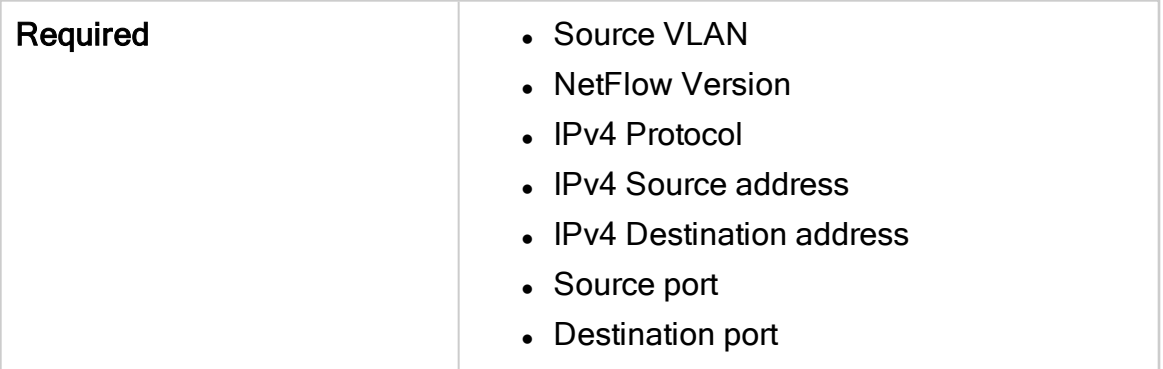

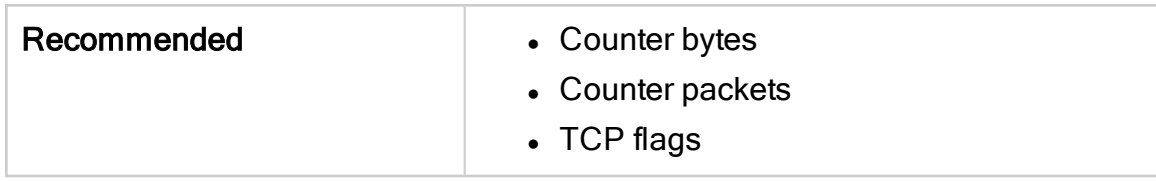

4. Create an AutoDiscovery business service to collect your traffic.

For details, see:

- Discover [map-based](#page-27-0) services
- Discover [query-based](#page-33-0) services
- 5. Switch to AppViz. Connect your AutoDiscovery server to AppViz and start importing your application flows into AppViz.

For more details, see:

- Manage [business](#page-36-0) services
- Export [AutoDiscovery](#page-52-0) data
- Configure [AutoDiscovery](#page-53-0)
- Troubleshoot [AutoDiscovery](#page-61-0)

### <span id="page-6-0"></span>Log in to AutoDiscovery

This procedure describes how to log in to AutoDiscovery.

Note: Before connecting to an AFA machine, ensure that you have the most recent version of AutoDiscovery installed, and your AFA machine is loaded with a license that also supports AutoDiscovery.

For more details, see Install [AutoDiscovery](#page-12-0).

Do the following:

1. Navigate to https://[AutoDiscoveryServerIP]:9443.

A login page appears, similar to the ASMS login page.

2. Log in with your AutoDiscovery username and password.

Note: AutoDiscovery credentials may be different than your ASMS credentials.

The default credentials are administrator / admin.

The Welcome to AlgoSecAutoDiscovery page appears.

3. Click the AlgoSecAutoDiscovery Web Console link.

#### First time logging in to AutoDiscovery

The first time that you log in to AutoDiscovery, you are prompted to connect to an AFA server, with the afa user pre-defined. For example:

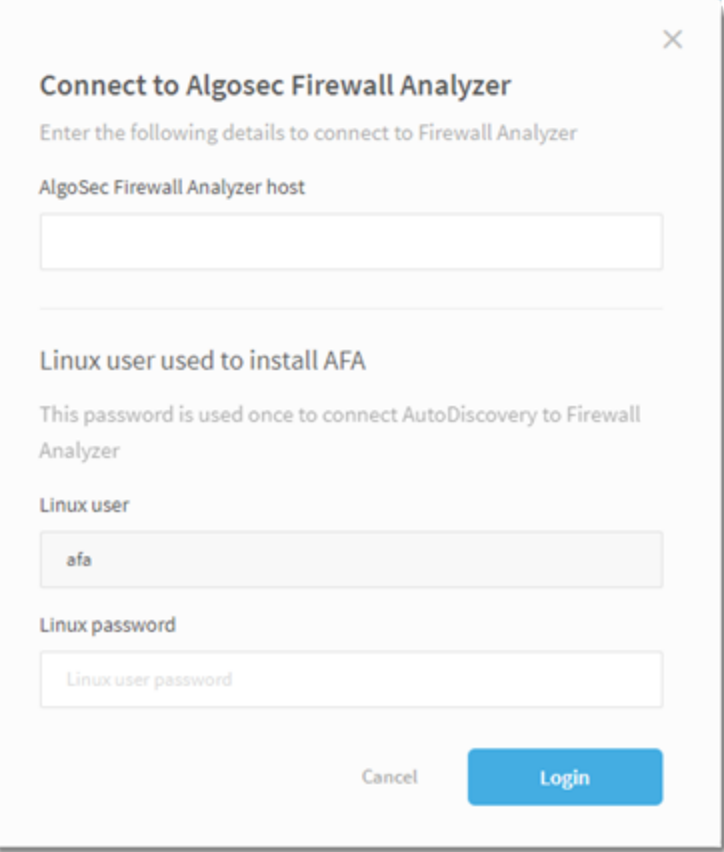

Enter the following details, and click Login.

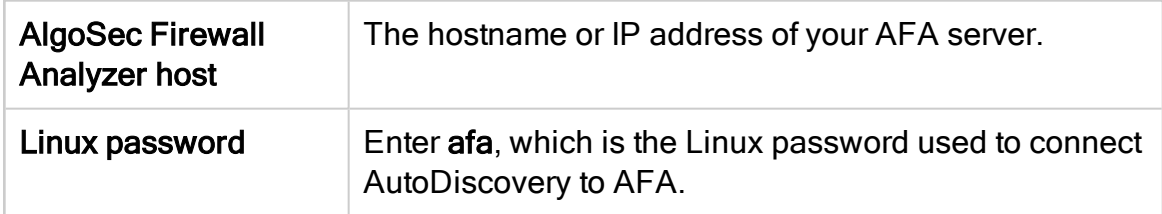

You are logged in and the Activity Dashboard appears. For example:

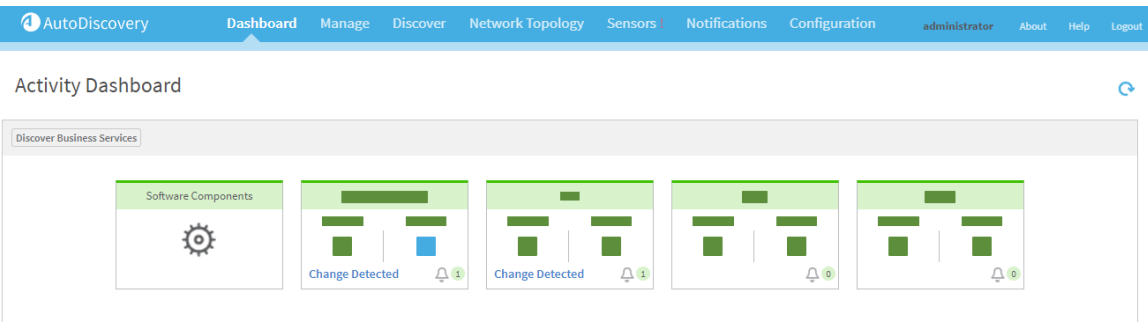

Note: To log out, click Logout at the top-right of the AutoDiscovery screen.

# <span id="page-9-0"></span>Define sensors and subnets

This topic describes how to configure AutoDiscovery sensors and subnets, which define which traffic is collected from your network.

## <span id="page-9-1"></span>Define an AutoDiscovery sensor

This procedure describes how to define an AutoDiscovery sensor to discover your traffic.

Note: We recommend using the default sensor installed together with the AutoDiscovery server. Depending on your system configuration, you may need additional sensors. For more details, see Install [AutoDiscovery.](#page-12-0)

Do the following:

- 1. In AutoDiscovery, click the Sensors tab, and click New.
- 2. In the Define new sensor dialog, define your sensor as follows:

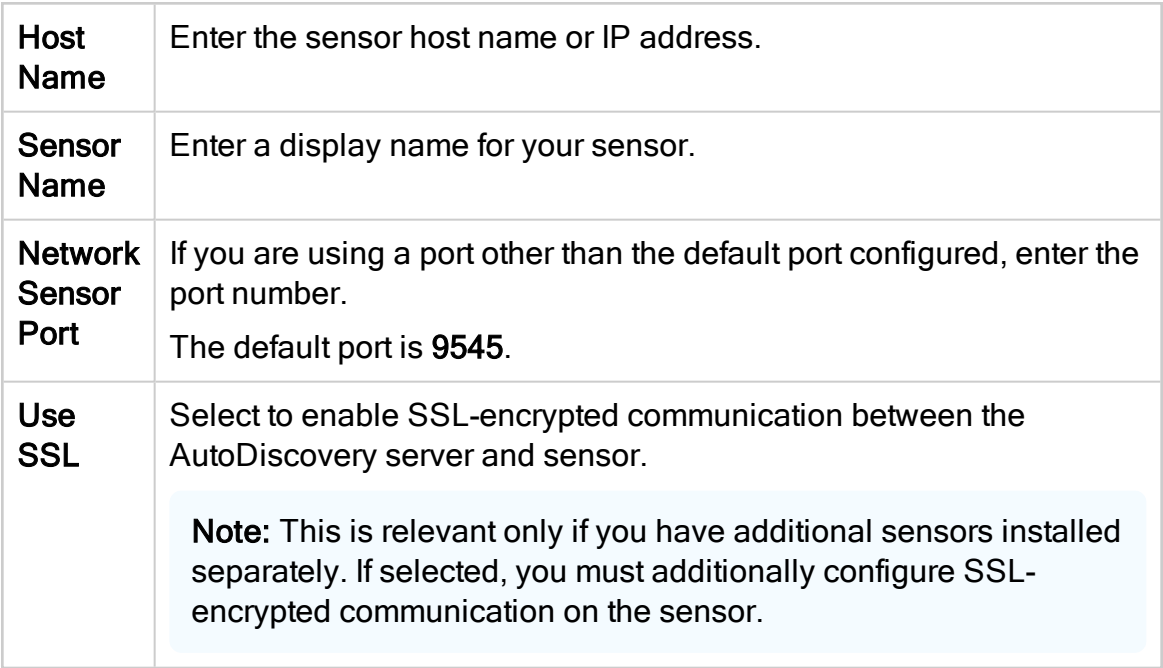

3. (Optional): Enable Sampling Mode for your sensor.

This configures your sensor to capture only a sample of the traffic detected and can reduce pressure on the sensor.

Note: Enabling Sampling Mode also disables SSL Certificate collection, IP flow collection, and may affect the detection of HTTP titles.

Do the following:

- a. Open the /opt/autodiscovery/networksensor/NetworkSensor.cfg sensor configuration file.
- b. In the NetworkSensor.cfg file, locate the capture\_sampling\_rate parameter. Define the value as <x>, where the sensor analyzes 1 out of every <x> packets.

## <span id="page-10-0"></span>Configure an AutoDiscovery subnet

Configure an AutoDiscovery subnet to ignore irrelevant endpoints/traffic and enable your system to focus on relevant data only.

By default, sensors only discover traffic that resides in the common internal networks, such as 192.168.x.x.

Note: Each time a new local network sensor is defined, the subnet that it belongs to is added to the list of subnets.

In this case, the subnet name will include the location (IP address) of the network sensor.

Do the following:

- 1. In AutoDiscovery, select the Configuration > Subnet Management > Subnets.
- 2. On the **Subnets** page, do one of the following:

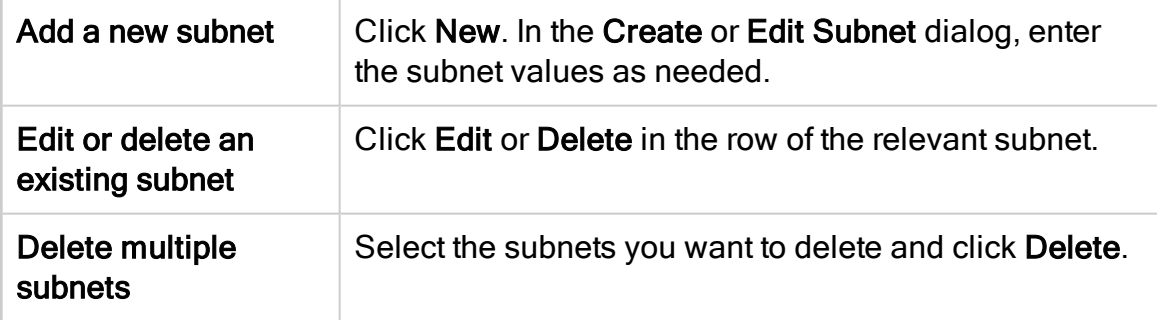

Subnet fields include the follwing:

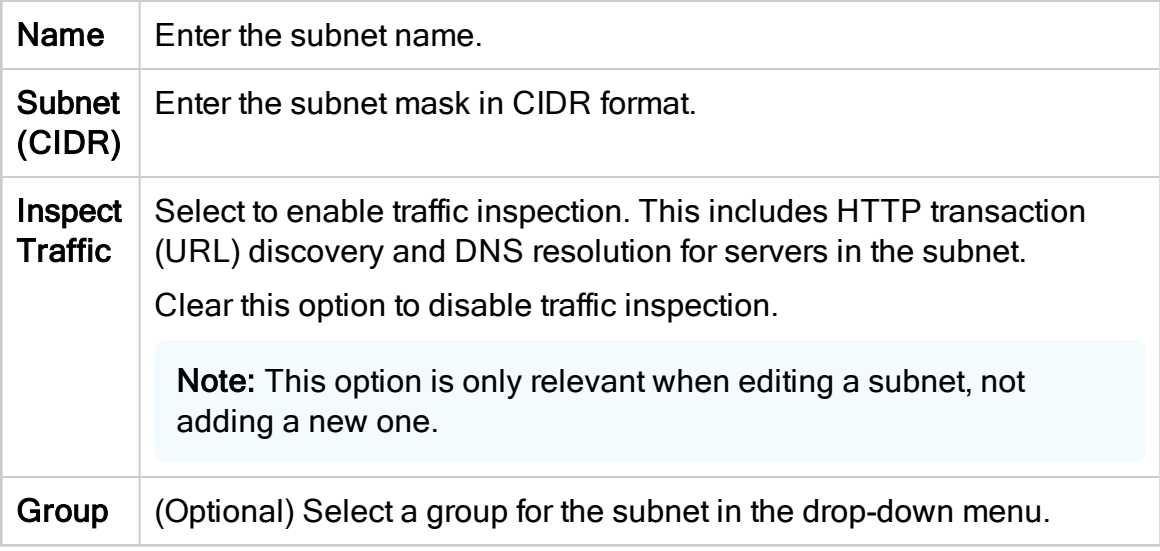

# <span id="page-12-0"></span>Install AutoDiscovery

AutoDiscovery is an additional ASMS component, layered over AppViz, which enables you to discover business service flows directly from your network and import them into AppViz.

AutoDiscovery is managed, licensed, and installed separately from ASMS. To use AutoDiscovery, ensure that your ASMS license includes support for AutoDiscovery.

# <span id="page-12-1"></span>AutoDiscovery server architecture

The following image shows how to the AutoDiscovery sensor captures network traffic between computers across the network and sends traffic data to the AutoDiscovery server.

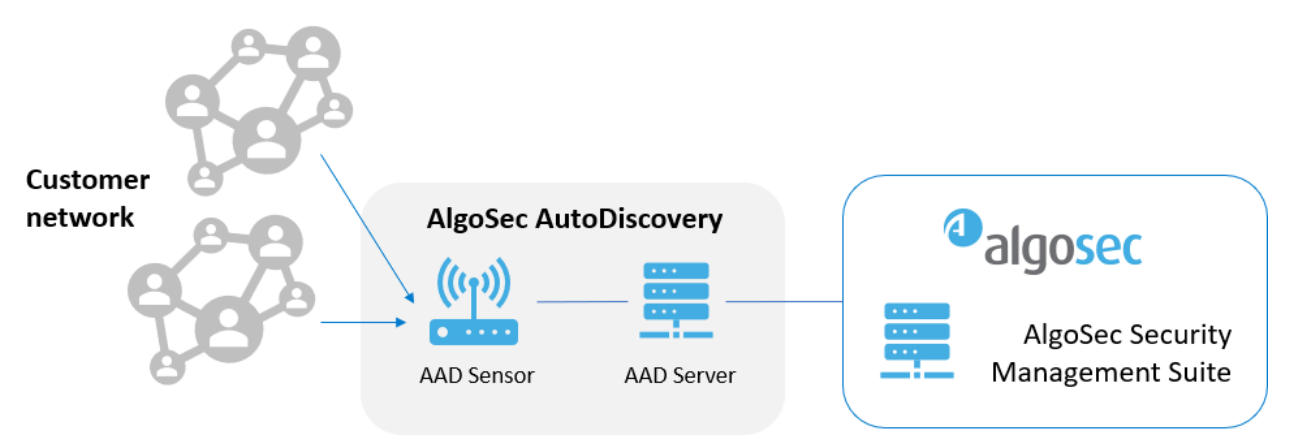

- The AutoDiscovery sensor collects traffic from your network, including statistical data using NetFlow/SFlow methods, simulated/mirrored packets, or direct traffic. For more details, see Traffic [collection](#page-16-1) options.
- The AutoDiscovery server creates business service maps, hosts the AutoDiscovery web client, and communicates with ASMS.

Note: Each AutoDiscovery installation provides a server and a single sensor, which usually supports statistical data collection or simulated/mirrored packet collection.

To collect traffic directly, you may need to deploy additional sensors throughout your network. For more details, see Install [AutoDiscovery](#page-19-0) sensors.

# <span id="page-13-0"></span>Deploy the AutoDiscovery server

The AutoDiscovery server is available as a CentOS-based virtual appliance in OVF format. This procedure describes how a system administrator can deploy a AutoDiscovery server.

The server installation provides an Apache Tomcat server, a PostgreSQL database, and a single sensor.

#### Do the following:

1. Verify that your AutoDiscovery machine complies with the system requirements. For details, see [AutoDiscovery](#page-14-0) system requirements.

Note: Your AutoDiscovery machine is a separate machine from your main ASMS or AFA machine, and has different specifications and requirements.

- 2. On the AlgoSec portal, navigate to Downloads > Software > AlgoSec AutoDiscovery.
- 3. Do one of the following:

#### New installation

- a. Select New Installation Select Deployment Type > VMWare.
- b. Select A30.10 to install the AutoDiscovery version relevant for ASMS A30.10.
- c. Click Next, and then click the Download button next to the AutoDiscovery Server - OVF (VMWare) option.

Save the **AAD-ServerOvf.zip** on the AutoDiscovery server.

d. Extract the downloaded file, and deploy the virtual appliance to a virtual Linux machine.

#### Upgrade

- a. Select Upgrade (All Deployments).
- b. Select A30.10 to upgrade to AutoDiscovery A30.10.
- c. Click Next, and then click the Download button next to the AutoDiscovery Upgrade - RPM (VMWare) option.

Save the downloaded .rpm file on your virtual Linux machine.

d. Use the downloaded .rpm file to upgrade the server installation. For example:

rpm -U AutoDiscoveryServer-A30.10.x86\_64.rpm

Each server installation or upgrade comes with a local sensor.

- 4. After completing the installation, configure traffic collection from your network. For example, do the following:
	- a. Configure NetFlow collection in VMware VSphere.
	- b. Direct the NetFlow output to the AutoDiscovery server, which has a local sensor installed.

Tip: You may have other traffic collection methods planned, using additionally installed sensors. For more details, see Traffic [collection](#page-16-1) options and [Install](#page-19-0) [AutoDiscovery](#page-19-0) sensors.

### <span id="page-14-0"></span>AutoDiscovery system requirements

The AutoDiscovery default and recommended installation provides both an AutoDiscovery server and sensor.

The AutoDiscovery server must be deployed to a Linux VMWare server with the following specifications:

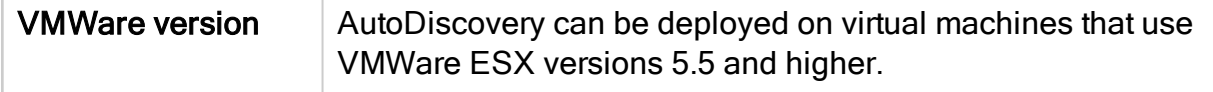

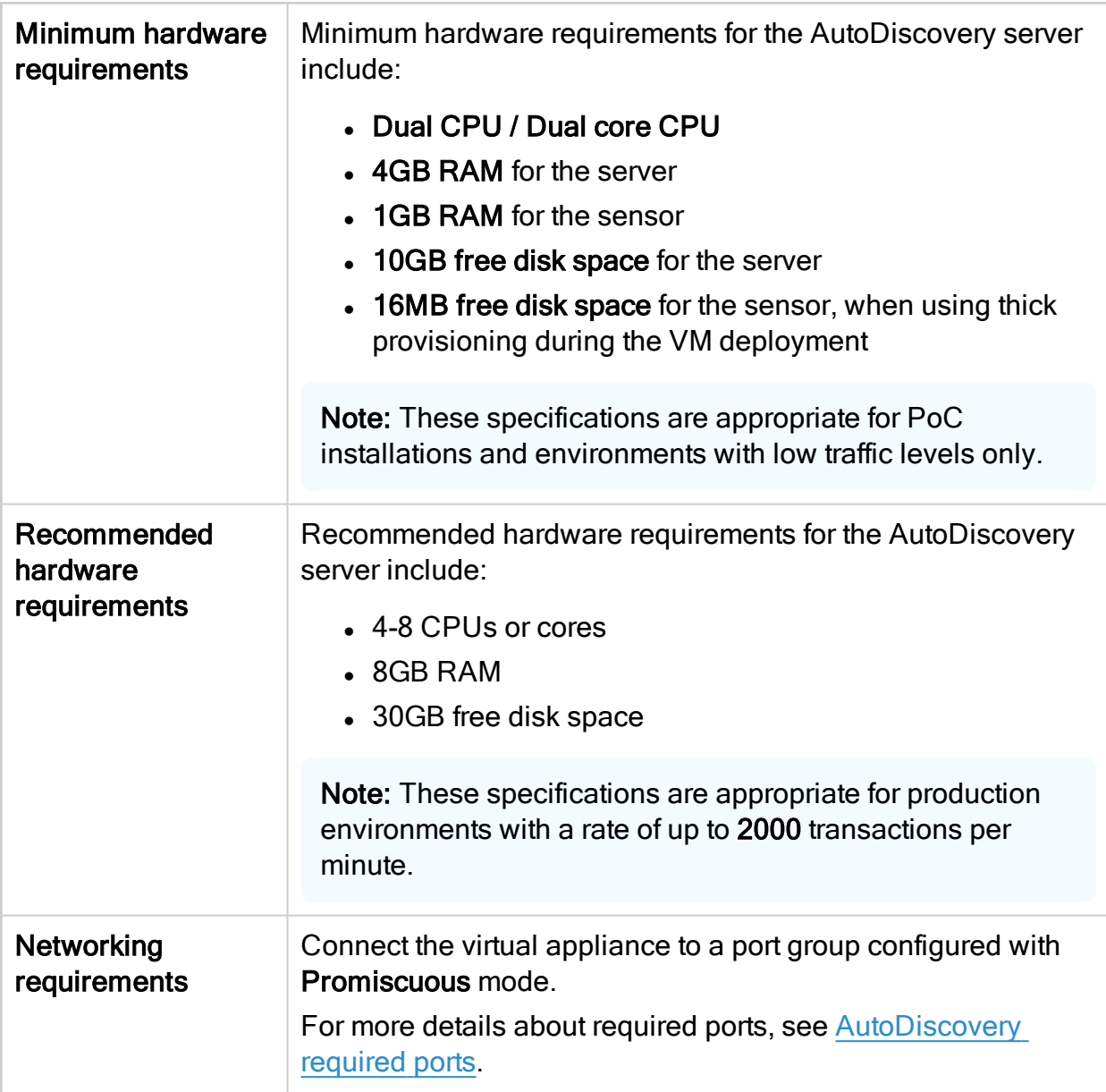

If you are deploying additional sensors, system requirements for the sensor installations may depend on the traffic collection method. For more details, see Traffic [collection](#page-16-1) [options](#page-16-1) and Install [AutoDiscovery](#page-19-0) sensors.

Tip: If you have issues decoding HTTP(s) because the certificate is unavailable, we also recommend using the sensor installed together with the AutoDiscovery server instead of installation additional sensors.

# <span id="page-16-0"></span>AutoDiscovery required ports

The following image shows the traffic between the AutoDiscovery components.

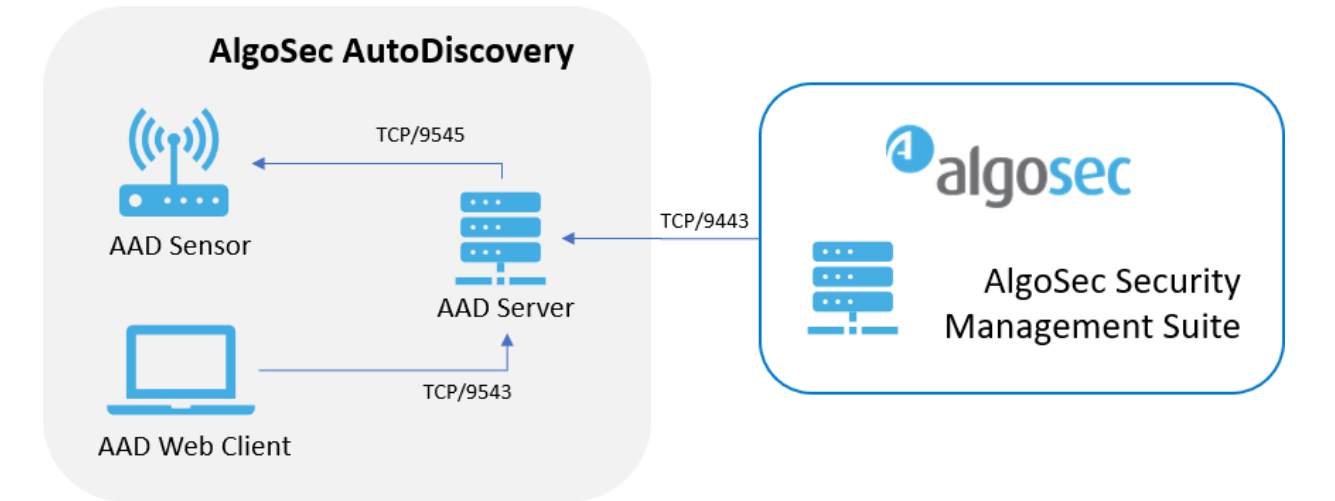

Traffic between AutoDiscovery components uses the following ports:

- TCP/9545. From the AutoDiscovery to each sensor configured.
- TCP/9543. From AppViz on the ASMS machine to the AutoDiscovery server.
- TCP/9443. From the AutoDiscovery web client component to the AutoDiscovery server.

# <span id="page-16-1"></span>Traffic collection options

AutoDiscovery can collect traffic using statistical capture with NetFlow/SFlow methods or full capture.

Tip: You can also configure AutoDiscovery to use multiple methods, with or without direct collection, to create the collection methods that work best for each part of your network.

We recommend using statistical capture with NetFlow/SFlow methods for high traffic systems. System requirements for the AutoDiscovery sensor may differ depending on the traffic collection options you configure.

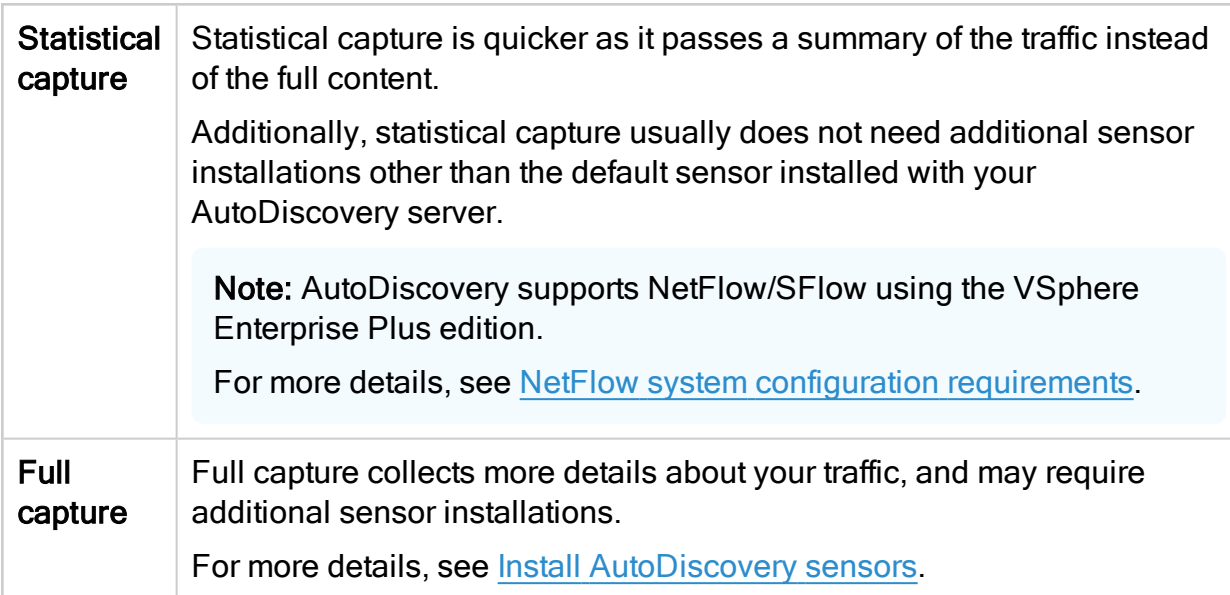

For more details, see [Statistical](#page-17-0) vs. Full Capture.

Note: Regardless of your configuration, configure a physical router or switch, or a Virtual Distributed Switch, to direct traffic to your sensor. For more details, see the documentation for your router or ESX or NetFlow/SFlow packet broker.

#### <span id="page-17-0"></span>Statistical vs. Full Capture

The following table compares the traffic collection features available for statistical capture using NetFlow/SFlow or full capture:

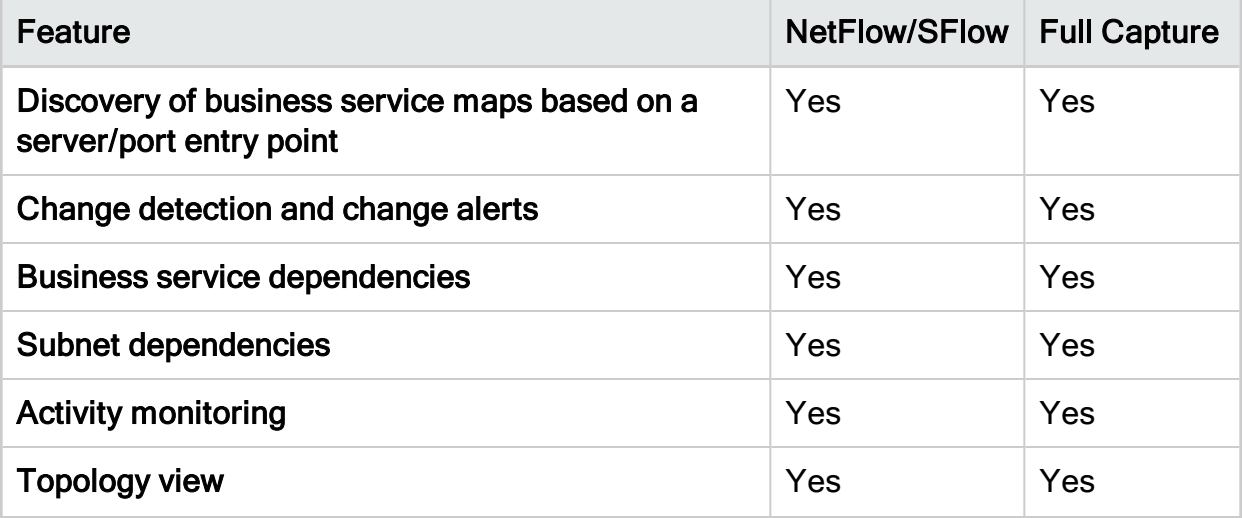

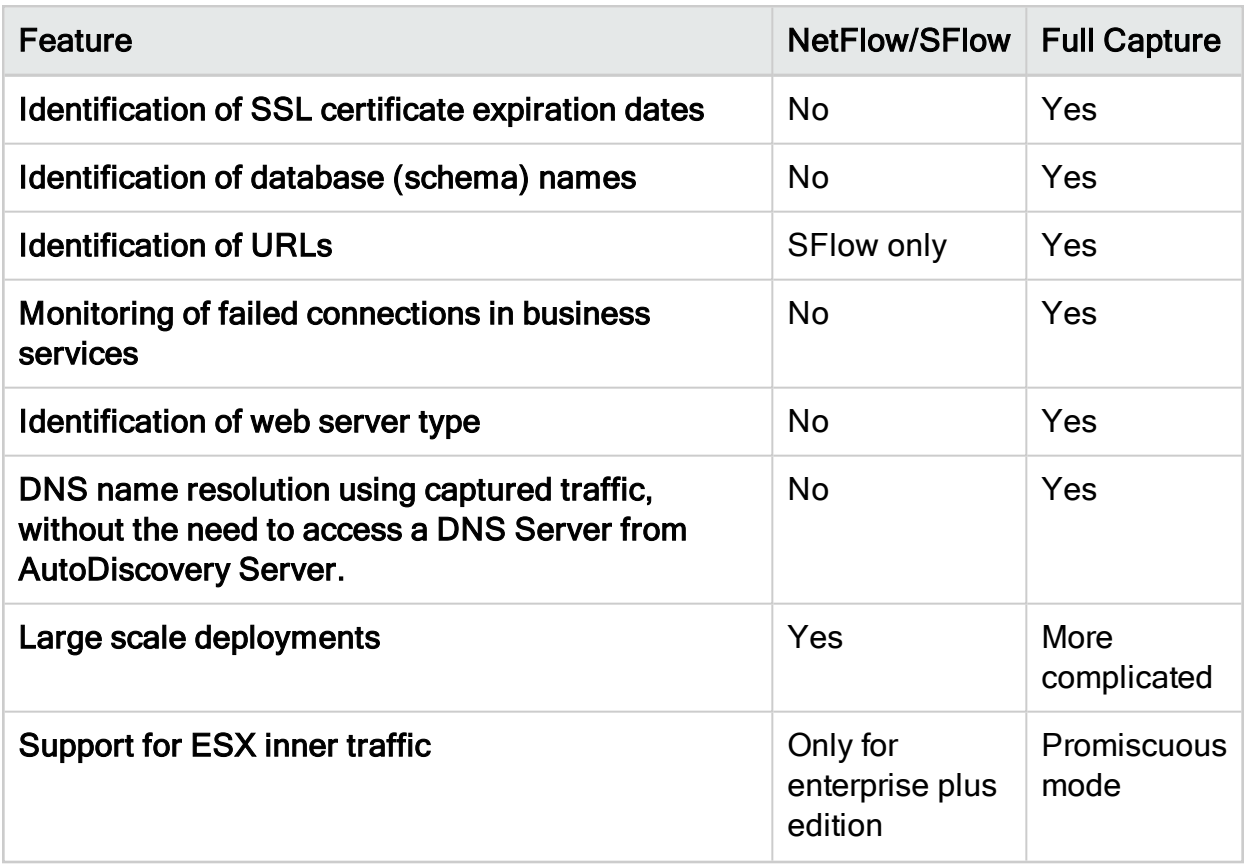

### <span id="page-18-0"></span>NetFlow system configuration requirements

When using NetFlow:

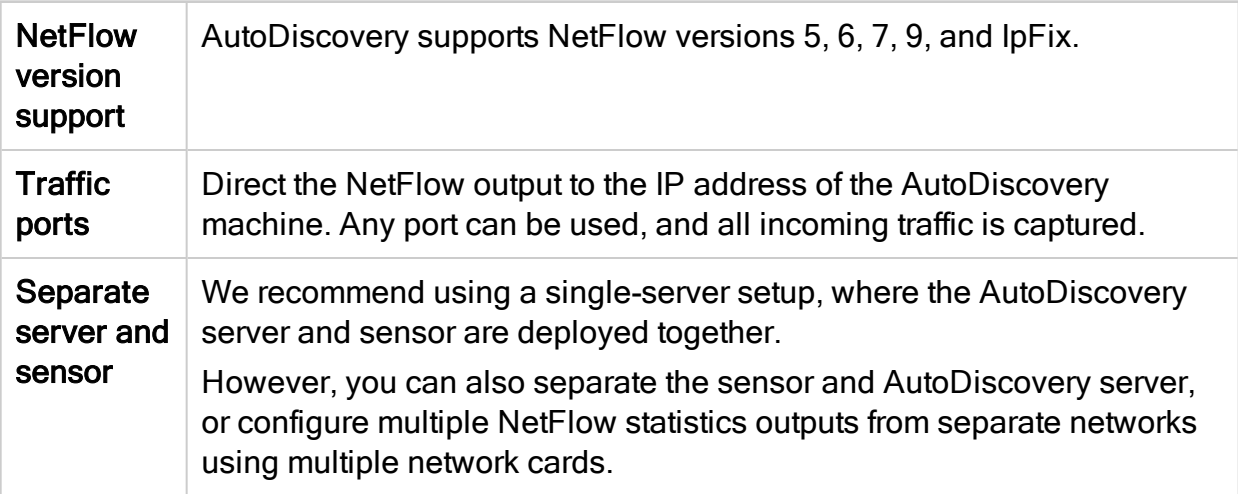

# <span id="page-19-0"></span>Install AutoDiscovery sensors

By default, each AutoDiscovery server installation comes pre-installed with a single sensor, used to capture data from across your network.

You may need additional sensors if you want to use direct traffic collection, full traffic capture, or if you want to separate your AutoDiscovery server and sensor machines. For more details, see Traffic [collection](#page-16-1) options.

This topic describes how to install additional sensors as needed, either directly on a Windows or Linux machine, or as a VMWare OVF.

### <span id="page-19-1"></span>Sensor installation options

The following table describes the supported configurations for installing additional sensors, and the high-level steps required for each configuration:

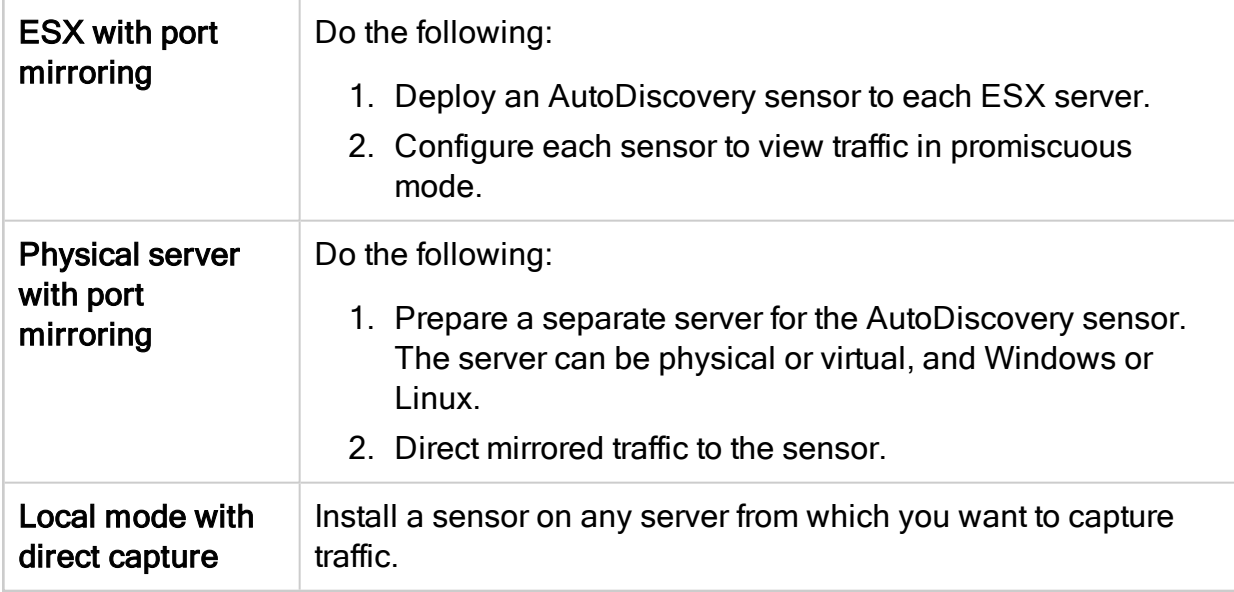

For more details, see Install additional [AutoDiscovery](#page-20-1) sensors.

Note: To configure statistical traffic collection with NetFlow/SFlow, we recommend using the sensor installed together with the AutoDiscovery server.

For more details, see Install [AutoDiscovery](#page-12-0).

### <span id="page-20-0"></span>AutoDiscovery sensor system requirements

Additional AutoDiscovery sensors must be installed on a Linux or Windows server with the following minimum specifications:

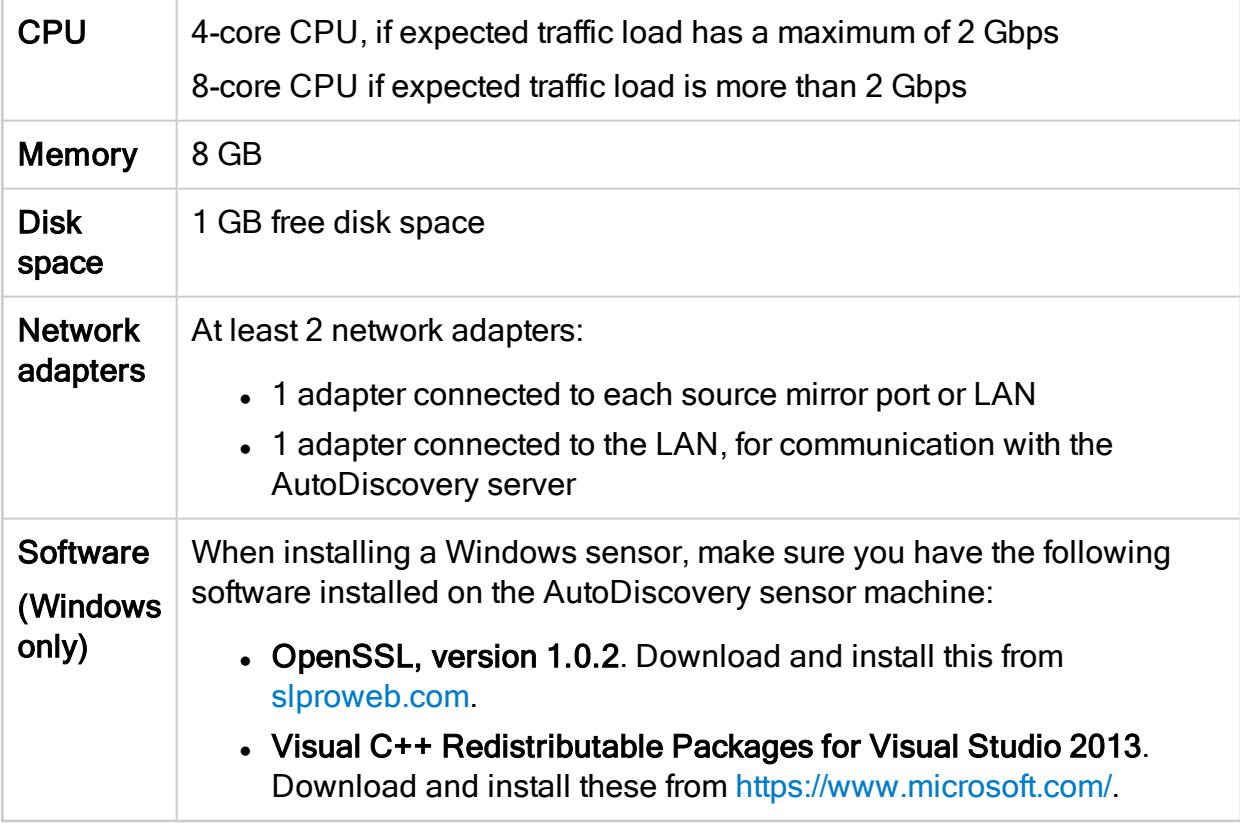

When deploying on a virtual machine, network cards must be physically connected to the switch / router.

### <span id="page-20-1"></span>Install additional AutoDiscovery sensors

This procedure describes how to install additional AutoDiscovery sensors.

Do the following:

1. Verify that your AutoDiscovery sensor machine complies with the system requirements. For details, see [AutoDiscovery](#page-20-0) sensor system requirements.

Note: If you are installing additional sensors, you must do so using different

machines than the ones you are using for the AutoDiscovery server and the ASMS installation. Each additional sensor must be installed on its own machine.

- 2. On the AlgoSec portal, navigate to Downloads > Software > AlgoSec AutoDiscovery.
- 3. Do one of the following:

#### New installation

- a. Select New Installation Select Deployment Type.
- b. Select your installation type, either a VMWare OVF, or a Windows or Linux installation file.
- c. Select A30.10 to install the AutoDiscovery sensor version relevant for AutoDiscovery Server A30.10.
- d. Click Next, and then click the Download button next to the AutoDiscovery Sensor option for the selected installation type.
	- A .zip file is downloaded for your installation.

#### Upgrade

- a. Select Upgrade (All Deployments).
- b. Select A30.10 to upgrade to AutoDiscovery A30.10.
- c. Click Next, and then click the Download button next to one of the following options:

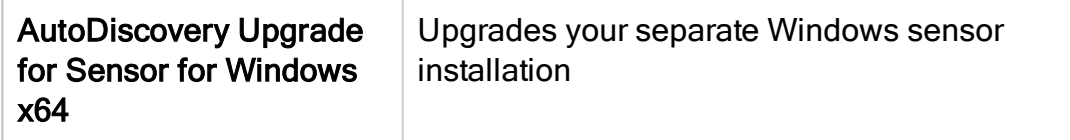

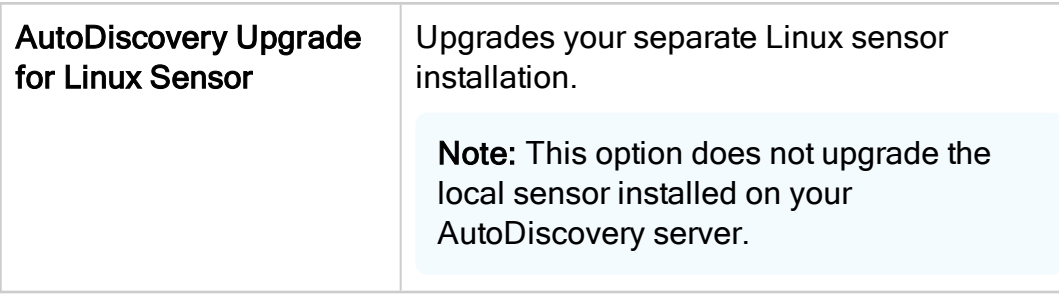

A .zip file is downloaded for your upgrade.

4. Deploy the downloaded file on your sensor machine, depending on your OS type. For example:

#### Run an AutoDiscovery sensor installation on VMWare

Deploy your downloaded OVF file to a virtual machine with the required specifications.

#### Run an AutoDiscovery sensor installation on Linux

This procedure describes how to run an AutoDiscovery sensor installation on Linux.

Do the following:

- a. Extract the contents of the AutoDiscoverySensor-3000.10.0-40-Linux.zip file.
- b. Run in installation:

./AutoDiscovery-Linux-x64.run

c. Create a directory for the AAD sensor service files. Run:

mkdir /opt/autodiscovery

Note: If the /opt/autodiscovery directory already exists, delete the

networksensor sub-directory. Run:

rm -rf /opt/autodiscovery /networksensor

d. If the networksensor directory does not yet exist, create it for the network sensor logs. Run:

```
mkdir /var/log/autodiscovery
```
e. Place the AAD sensor files in the correct directory. Run:

mv AutoDiscovery-Linux-x64/networksensor /opt/autodiscovery

f. Enable the AAD sensor service. Run:

systemctl enable /opt/autodiscovery/networksensor/networksensor .service

If an error occurs, run:

```
systemctl link /opt/autodiscovery/networksensor/networksensor
.service
```
g. Stop the firewalld service to open the sensor up to Netflow, SFlow and AAD server communication. Run:

systemctl stop firewalld

h. Start the networksensor service. Run:

systemctl start networksensor

i. Verify that the networksensor is alive by tailing its log and seeing that new lines are added. Run:

tail -f /var/log/autodiscovery/networksensor.log

j. Exit by pressing CTRL+C.

Your sensor is installed and ready to use with AutoDiscovery.

#### Run an AutoDiscovery sensor installation on Windows

Do the following:

- a. Extract the contents of the downloaded AutoDiscoverySensor-3000.10.0- 40-Windows-x64.zip file.
- b. Run the extracted AutoDiscoverySensor-Windows-x64.msi file.
- c. Click Next to start the wizard.

Accept the EULA, and continue through the wizard as instructed.

d. The installation notifies you that a reboot will be required after the installation is complete.

Verify that all other files are saved and that your system can be rebooted safely when ready, and click OK.

The wizard confirms when the installation is complete.

Your sensor is installed and ready to use with AutoDiscovery.

#### <span id="page-24-0"></span>AutoDiscovery sensor system requirements

This section describes system requirements for AutoDiscovery sensors installed in addition to the one provided by the AutoDiscovery installation. Additional sensors are most often configured for full traffic capture.

Note: The number of sensors to install and where to install them depends on your network's load and topology.

For example, if you have packet brokers or standalone sniffers already collecting traffic on your network, you can send the traffic they collect to a single sensor. This avoids the need to thoroughly cover your network with sensors.

Configure one of the following:

#### Full capture with port mirroring or TAP specifications

Configure full capture by connecting an AutoDiscovery sensor to a mirrored switch port or a TAP device.

In both cases, the output rate must match the AlgoSec appliance collector rate and interface.

System requirements for full capture include the following:

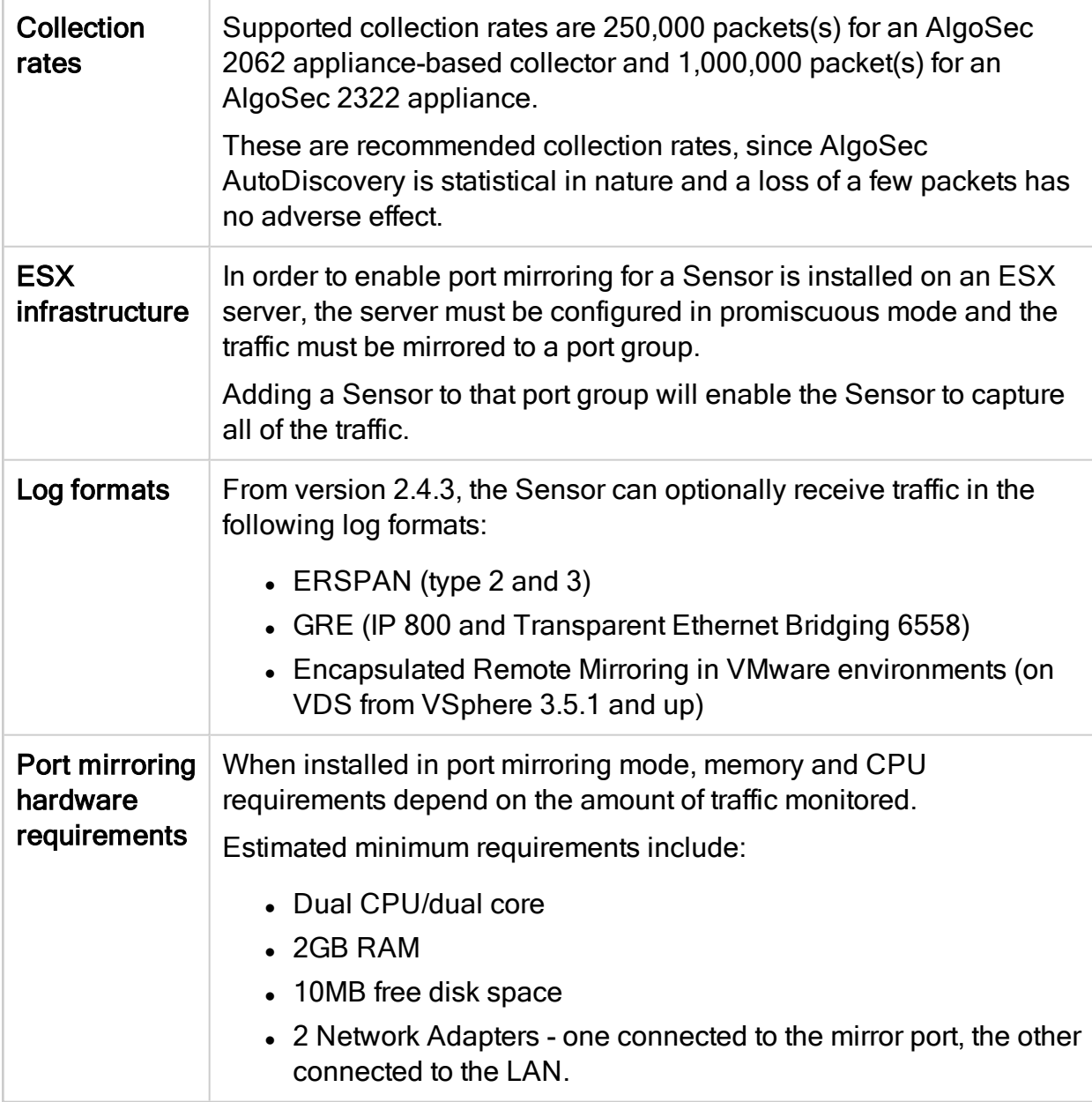

Note: For information on how to configure mirroring for a port, see your Switch/Router/Firewall documentation.

#### Full capture with TCPReplay

TCPReplay enables full traffic capture by simulating the traffic in collected PCAP files and sending that traffic to the AutoDiscovery sensor.

For example, use TCPReplay to collect PCAP files as follows:

- By Packet Brokers, such as VSS or Fluke
- By open source tools, such as Ethereal or TCPdump

Tip: Multiple PCAP files can be merged and played back simultaneously. This requires timing synchronization of better than 1 ms when collecting data.

# <span id="page-27-0"></span>Discover map-based services

You can discover map-based business services from a list of potential business services detected by AutoDiscovery. Alternatively, you can search for map-based services directly by server and port, with or without performing a query to find the desired server.

Note: AutoDiscovery can identify the following protocols regardless of whether the default port is being used: HTTP/S, Oracle database access, MS-SQL database access, DNS, and NetFlow/SFlow.

### <span id="page-27-1"></span>Discover from detected business services

To discover and define detected map-based business services:

1. Hover over the **Discover** tab.

A drop-down menu appears.

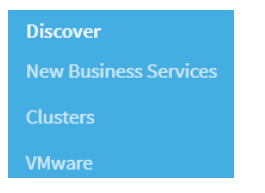

2. Select New Business Services.

The **New business services** page appears.

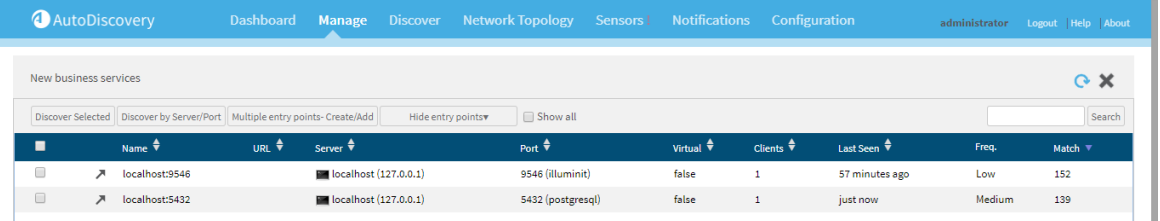

Each entry in the table represents a detected business service that has not yet been defined as a business service in AutoDiscovery. For details on the information provided in each column, see Detected [Business](#page-29-0) Service Fields.

Note: All the detected business services are map-based business services (which start with a server and port as the entry point). Web-based business services (which start with a URL as the entry point) have been deprecated. URL information is still provided when the traffic collection method supports URL identification, but only for the sake of identifying the business service.

- 3. To filter the detected business services, do the following:
	- a. Type what you want to search for into the search field.

You can search by:

- Name
- URL (when supported by the traffic collection option)
- Server name
- Server IP address
- b. Click Search.
- 4. Select the check box for each detected business service you want to define.
- 5. Click Discover Selected.

The Define Business Service dialog box appears, displaying your selections with their default name from the name column.

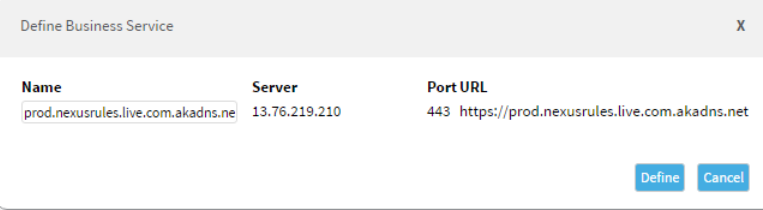

- 6. If desired, modify the name of the business service(s).
- 7. Click Define.

A notification at the bottom of the page indicates that the business services were created successfully.

The business services are removed from the table, and appear as business services in the Manage tab.

#### <span id="page-29-0"></span>Detected Business Service Fields

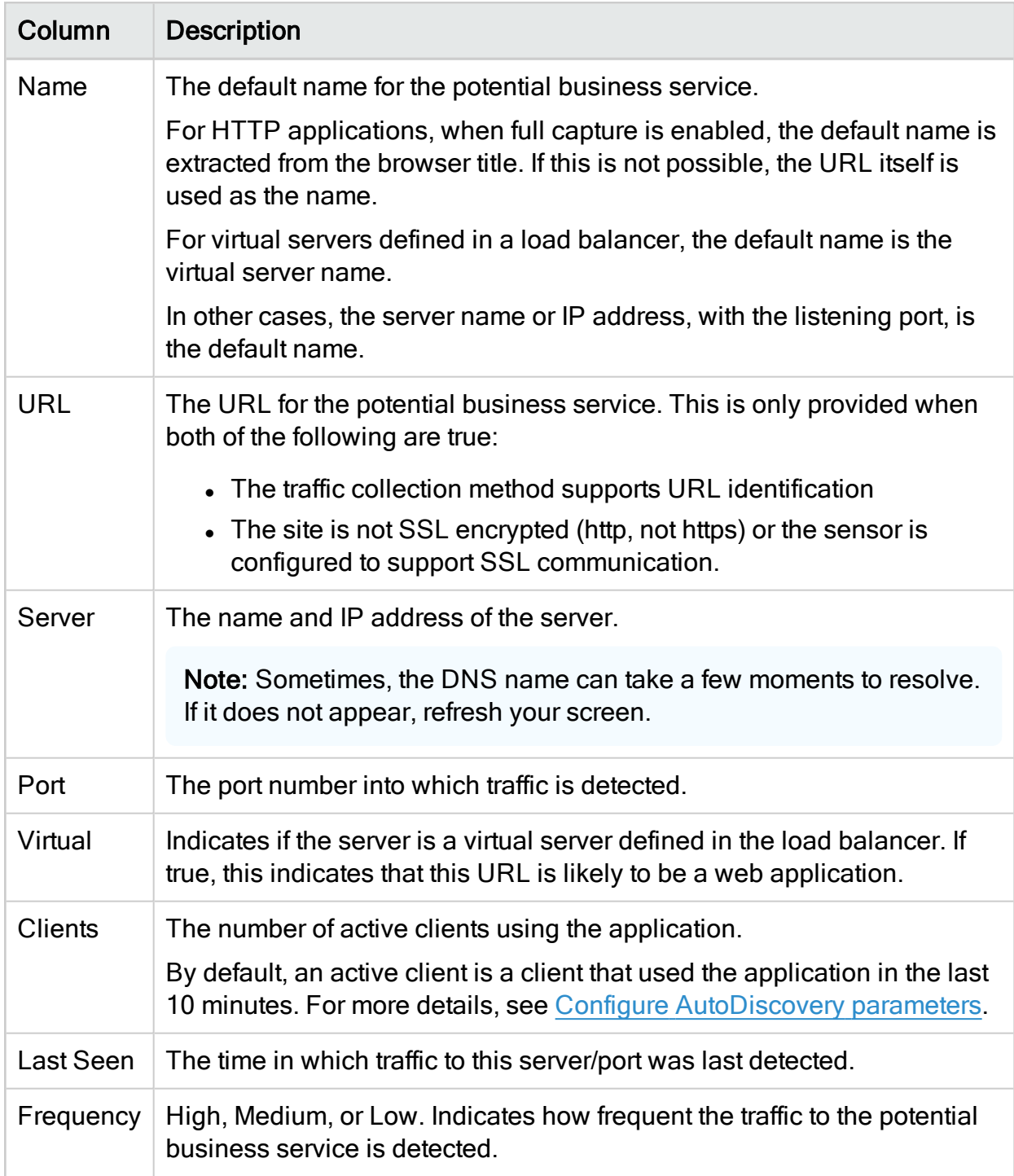

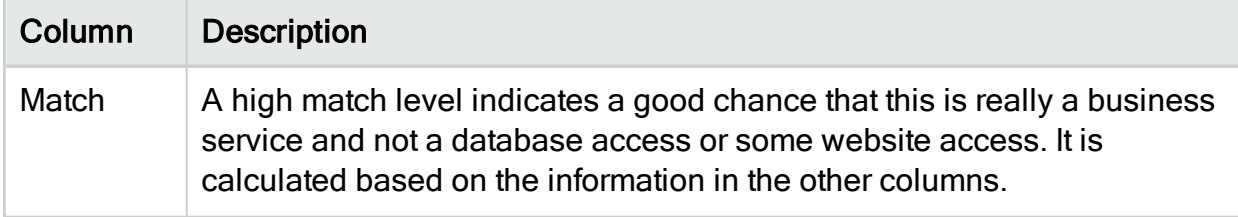

## <span id="page-30-0"></span>Discover services by server and port

If you know the server information of the business service you are looking for, you can find it directly by searching for the server and port.

To discover by server/port:

1. Hover over the Discover tab.

A drop-down menu appears.

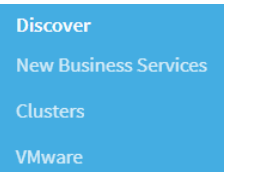

2. Select New Business Services.

The New business services page appears.

3. Click Discover by Server/Port.

The Discover by server/port window opens.

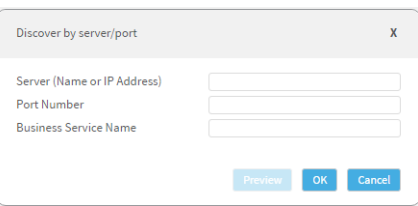

- 4. Complete all the fields.
- 5. Click OK.

The map-based business service is created and will appear in the Manage tab.

# <span id="page-31-0"></span>Discover services from a query

Find the server you want to base a new business service on by starting from a query. Do this to create a fully-functional, map-based business service, who's data is updated automatically.

Note: This is different than a query-based business service, where the data is not updated automatically.

Do the following:

- 1. Perform a simple or advanced query. For details, see [Perform](#page-33-1) a query.
- 2. On the topology map that appears, locate and click the server you want to base your business service on, and then select New Business Service. For example:

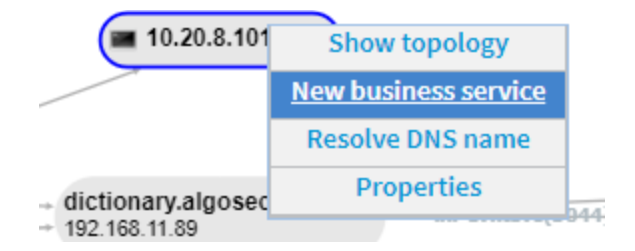

- 3. In the Discover by server/port dialog that appears, do one or both of the following:
	- . In the Server (Name or IP Address) field, rename the server as needed.
	- Ensure that New Business Service is selected, and enter a name for your new service

For example:

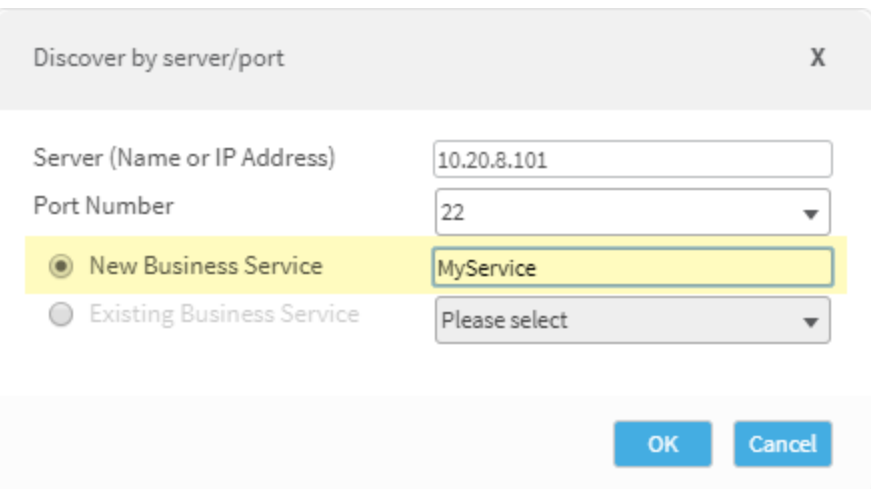

#### 4. Click OK.

The map-based business service is created and will appear in the Manage tab.

# <span id="page-33-0"></span>Discover query-based services

You can discover business services based on network topology queries. The query is a snapshot of connections at one point in time.

Note: AutoDiscovery can identify the following protocols regardless of whether the default port is being used: HTTP/S, Oracle database access, MS-SQL database access, DNS, and NetFlow/SFlow.

## <span id="page-33-1"></span>Perform a query

You can perform a query to view a snapshot of connections (the connections at the time the query is performed). When you save a query, you create a query-based business service that appears in the **Manage** tab.

Note: Unlike map-based business services, query-based business services are not updated. They are a snapshot of the connections at the time the query is performed.

To perform a query:

1. Click the Network Topology tab.

The Network Topology page appears, empty.

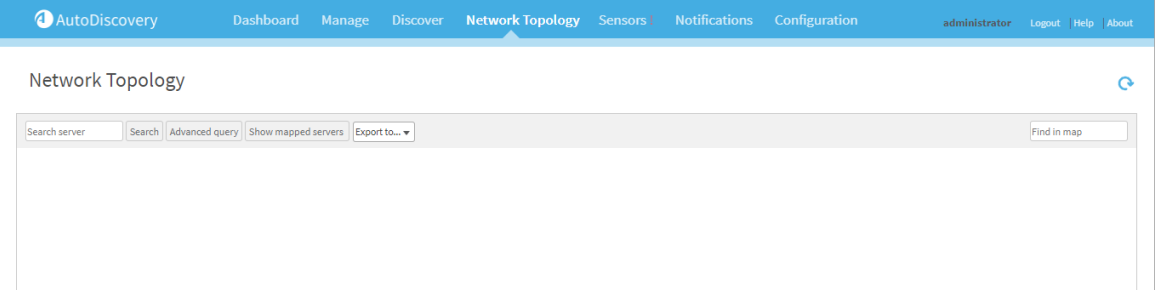

- 2. Do one of the following:
	- To perform a simple search, in the Search server field, enter a name or IP address of a particular server.
- To perform an advanced search, do the following:
	- 1. Click Advanced Query.

Additional fields appear.

Source server/subnet Target server/subnet Ports Show Simple query Select Export

- 2. Enter one or more of the following, in the appropriate field.
	- Source server or subnet (in CIDR notation).
		- Target server or subnet (in CIDR notation).
	- Ports

#### 3. Click Show.

The network topology data appears. For more details, see Manage [business](#page-36-0) [services](#page-36-0).

Note: When searching for a subnet with a large number of servers, the topology screen will take time to display.

Note: By default, the maximum number of server results for a query is 500. If the query returns a higher number of servers, then only 500 will appear. For more details, see Configure [AutoDiscovery](#page-56-0) parameters.

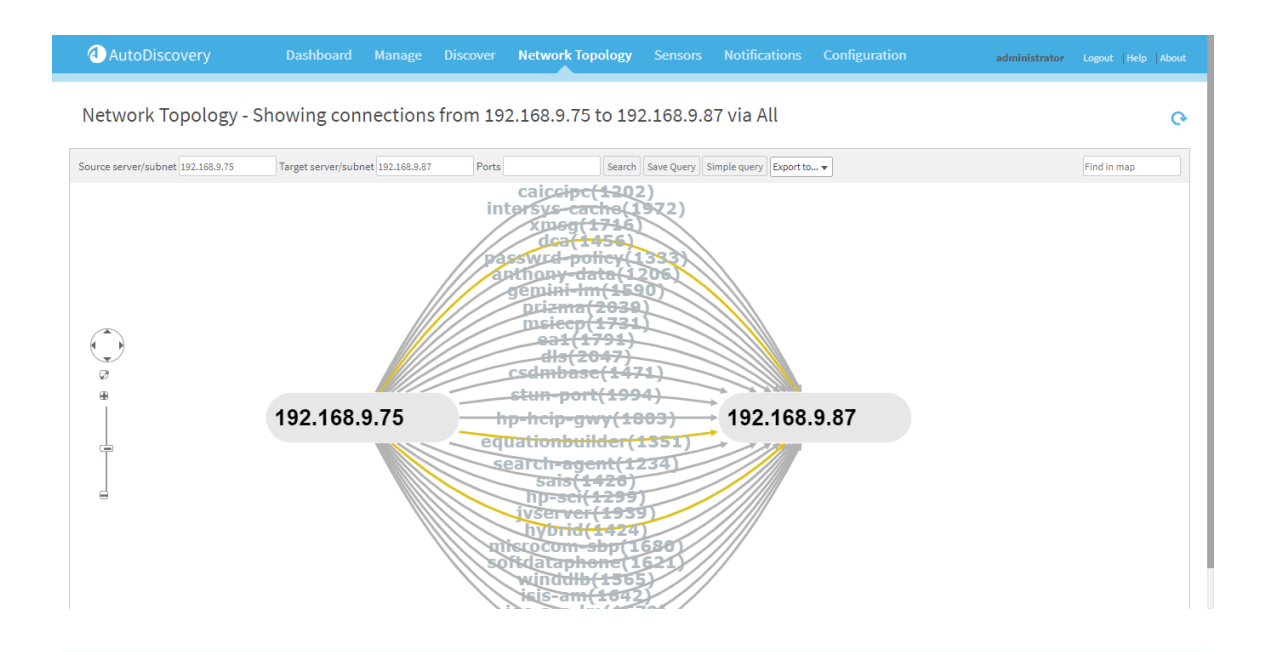

Note: To view the topology for one of the servers in the current map, click the server.

In the menu that appears, click Show Topology.

- 4. To save the query as a business service, do the following:
	- a. Click Save Query.

The **Save Query** dialog box appears.

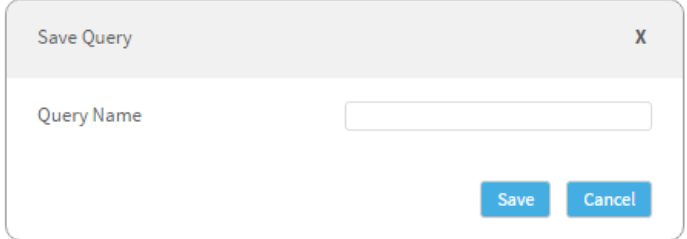

- b. Type a name for the query-based business service.
- c. Click Save.

The query-based business service is created and the query will appear in the Manage tab.

# <span id="page-36-0"></span>Manage business services

This section describes how to manage business services in AutoDiscovery.

## <span id="page-36-1"></span>View business services

To view a business service:

1. Click the Manage tab.

The Business Services page appears.

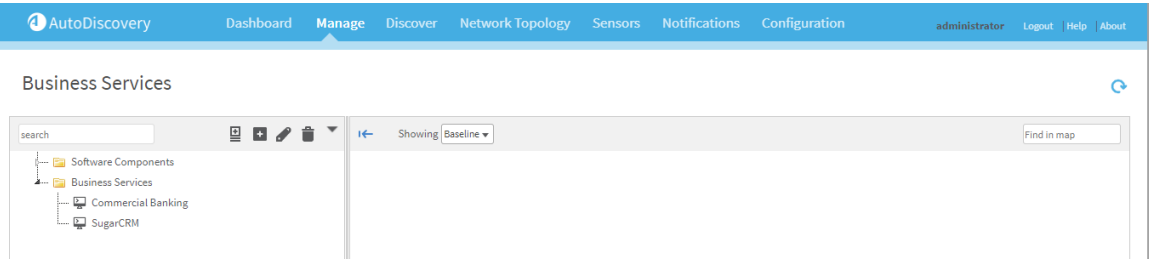

The icon next to each business service signifies its type.

- $\frac{p}{\epsilon}$  signifies a map-based business service
- $\mathbb{Q}$  signifies a query-based business service
- 2. Select the desired business service.

The business service's network topology map appears. For more details, see [View](#page-36-2) the network [topology](#page-36-2) map.

## <span id="page-36-2"></span>View the network topology map

When you view a business service or perform a query, the network topology map appears. The map includes the relevant servers and connections.

#### User Guide | Manage business services

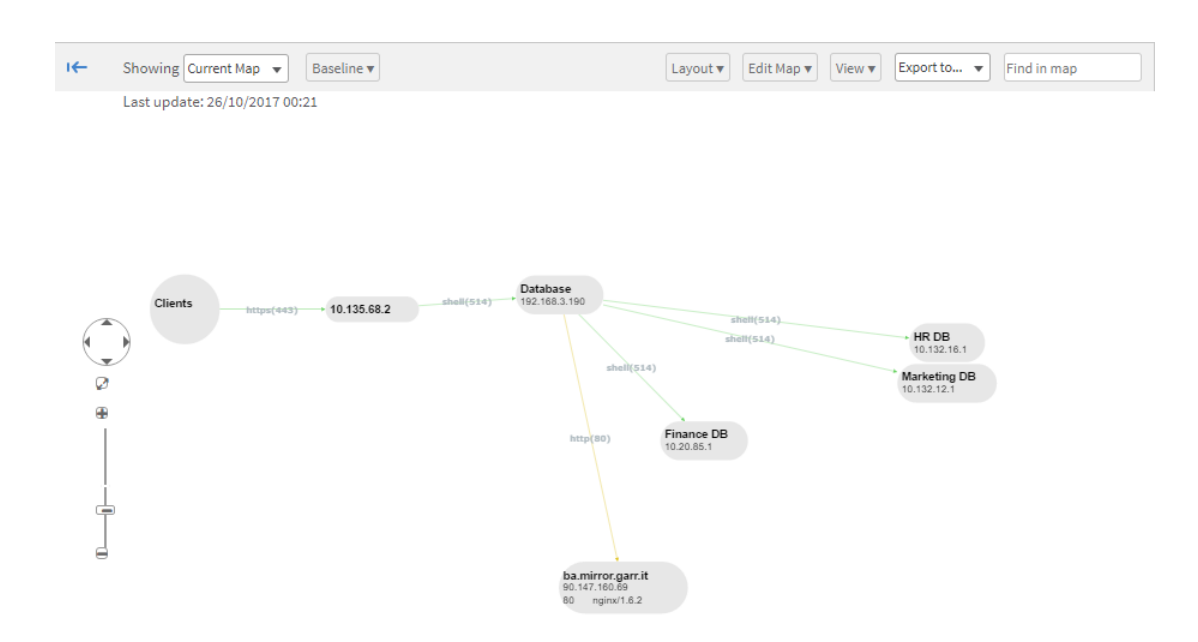

Note: The network topology data is collected every 4 minutes and stored for 24 hours. Data for servers and connections that have not been active for more than 24 hours is discarded and will not appear in the topology window.

For more details, see Configure [AutoDiscovery](#page-56-0) parameters.

#### Servers

Each server appears with its DNS name and IP address. To view more properties, click a server and select Properties from the dropdown menu.

#### For example:

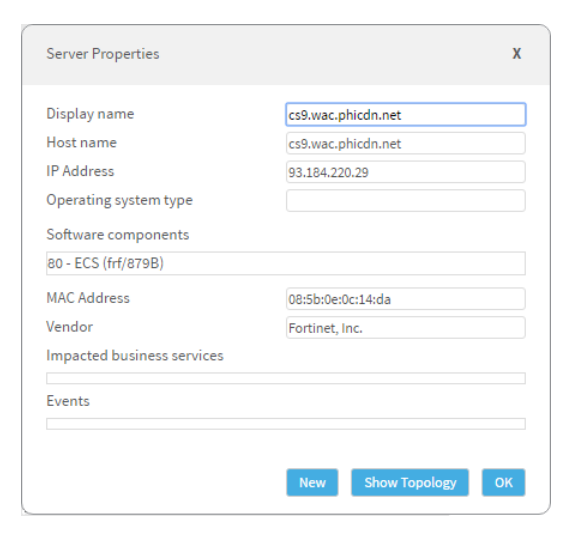

#### **Connections**

For each connection, the following details appear:

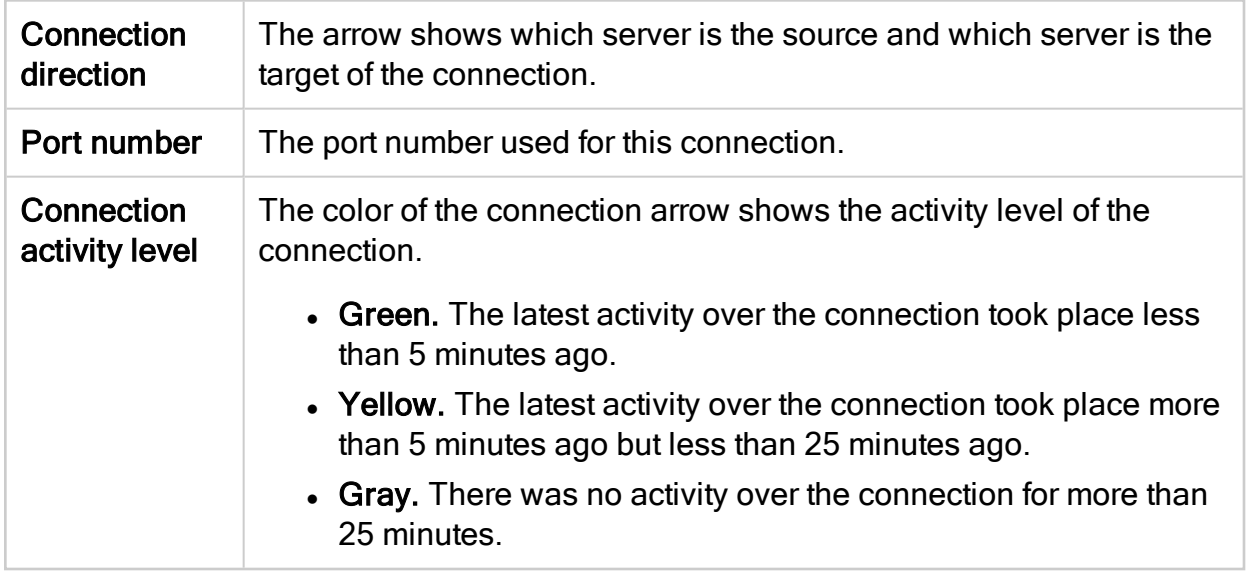

Additionally, the width of the connection arrow reflects the number of detected packets.

The line will be thicker for connections on which a large number of packets have been detected.

Clicking on a connection displays additional details.

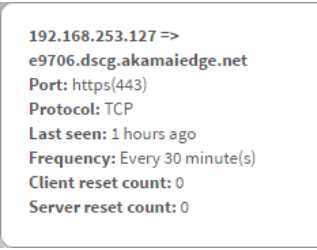

# <span id="page-38-0"></span>Filter business services

You can filter out irrelevant elements in business services with Discovery Filters. Each filter specifies elements that should not be included in one business service (local) or all business services (global). You can manage filters in the following contexts:

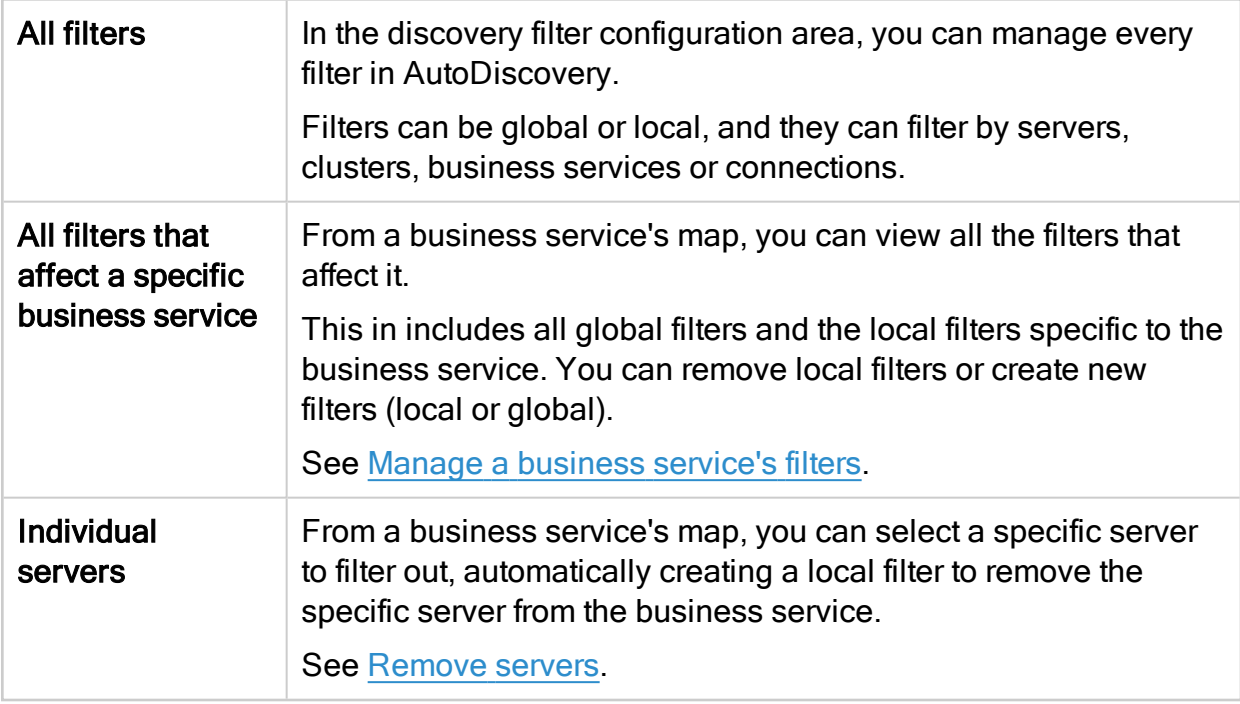

Note: Discovery filters are not supported for query-based business services.

#### Add filters

To add a new filter:

1. Hover over the Configuration tab.

A drop-down menu appears.

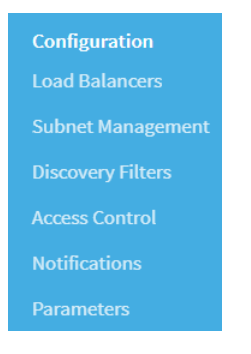

2. Select Discovery Filters.

The Discovery Filters page appears.

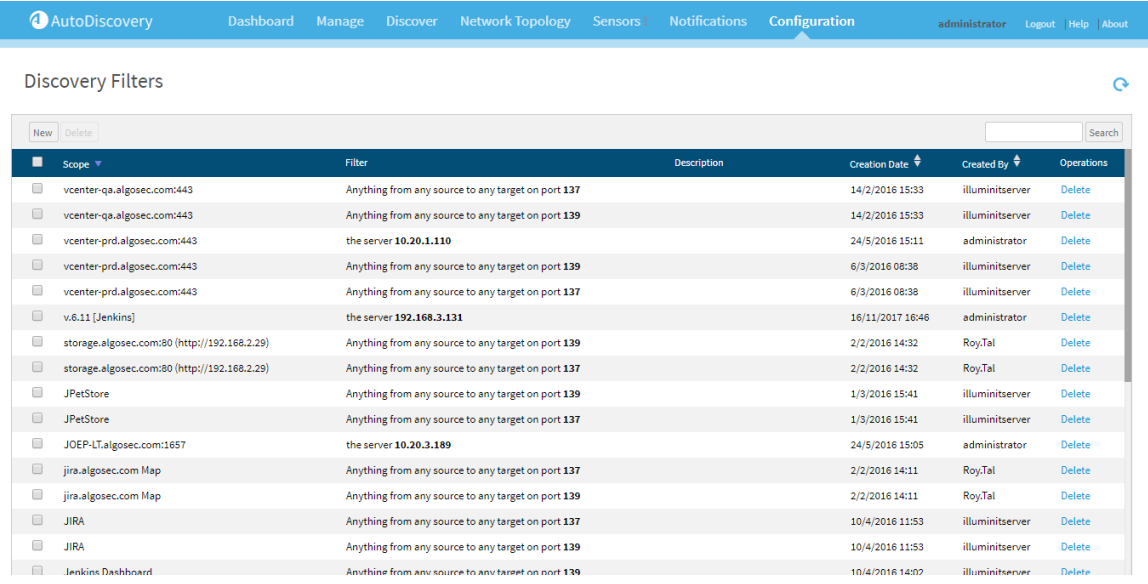

#### 3. Click New.

The New Discovery Filter window appears.

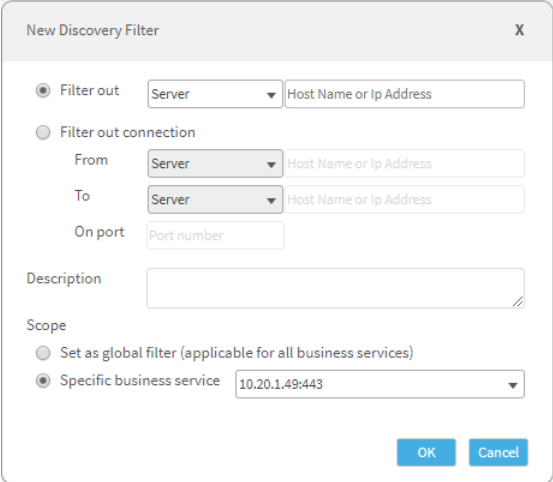

- 4. Complete the fields using the information in [Discovery](#page-40-0) filter fields.
- 5. Click OK.

The filter is created and appears in the list.

#### <span id="page-40-0"></span>Discovery filter fields

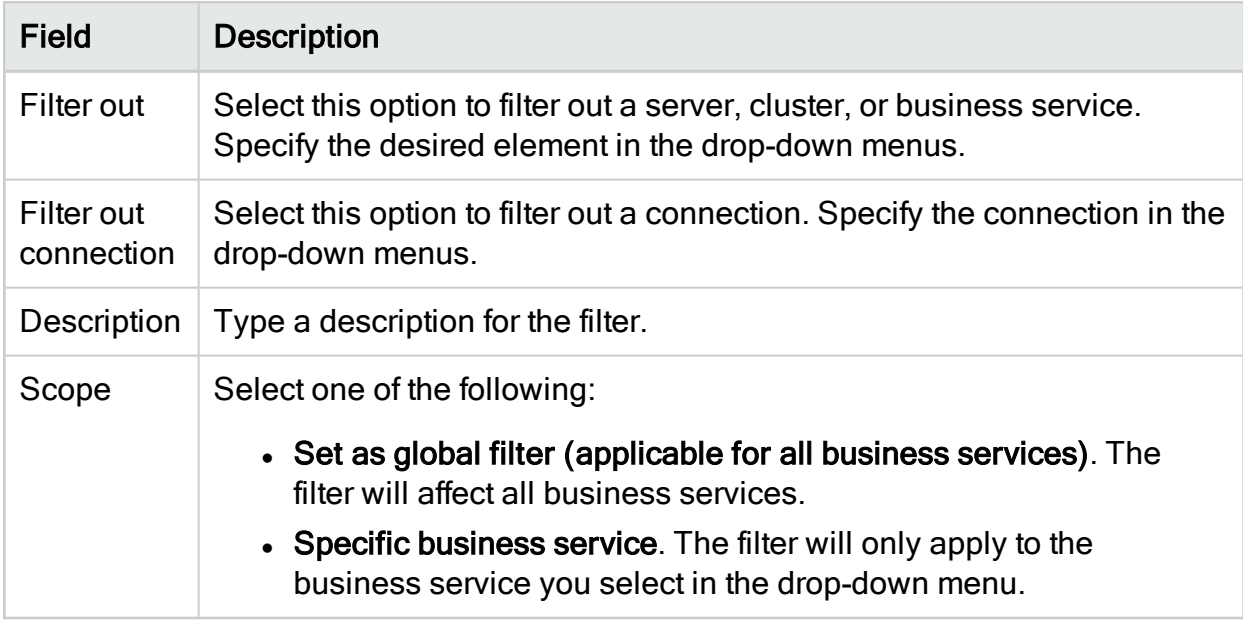

#### Delete filters

To delete a filter:

1. Hover over the Configuration tab.

A drop-down menu appears.

2. Select Discovery Filters.

The Discovery Filters page appears.

3. In the Operations column of the filter's row, click the delete link.

A confirmation message appears.

<span id="page-41-0"></span>4. Click Yes.

#### Manage a business service's filters

Note: Global filters can only be removed from the discovery filters configuration area.

To manage a business service's filters:

- 1. View the desired Business Service. For details, see View [business](#page-36-1) services.
- $2.$  Hover over  $\left| \frac{\text{Edit Map } \cdot \text{.}}{\text{Edit Map } \cdot \text{.}} \right|$

A menu appears.

3. Select Filter Out.

The Define and edit discovery filters window appears.

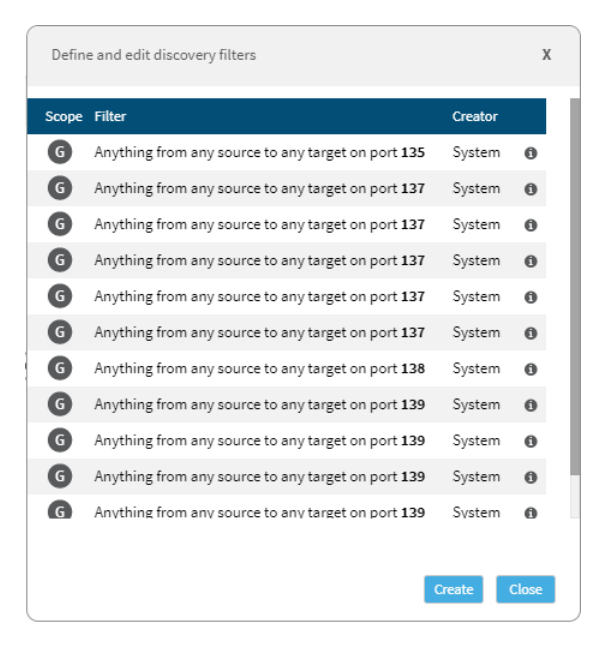

- 4. To remove a local scope filter (a filter specific to the business service), click  $\blacksquare$ .
- 5. To create a new filter, do the following:
	- a. Click Create.

The New Discovery Filter window appears.

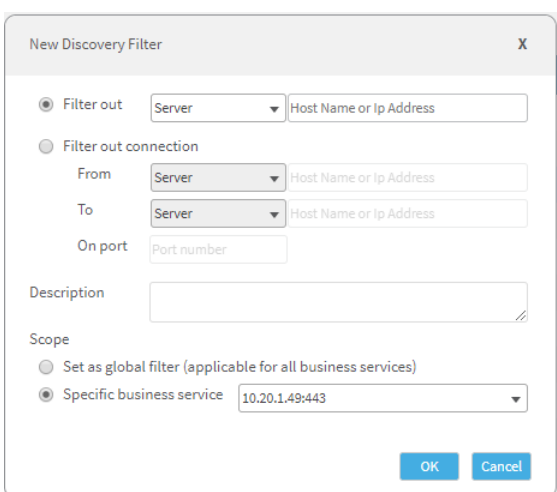

- b. Complete the fields using the information in [Discovery](#page-40-0) filter fields.
- c. Click OK.

The filter is created and appears in the Discovery Filter configuration area.

#### <span id="page-43-1"></span>Remove servers

To remove servers:

- 1. View the desired Business Service. For details, see View [business](#page-36-1) services.
- 2. Click on the server you want to remove.

A menu appears.

3. Select Filter out.

A confirmation message appears.

4. Click Yes.

The filter appears in the Discovery Filter configuration area.

### <span id="page-43-0"></span>Add connections manually

You can add relevant connections to a business service manually.

The arrows for manually added connections appear dotted (not solid) in the map. Manually added connections will always remain in the map until they are manually removed.

To servers to a business service manually:

1. Click the Manage tab.

The Business Services page appears.

2. Select the business service which contains the desired server.

The business service's map appears.

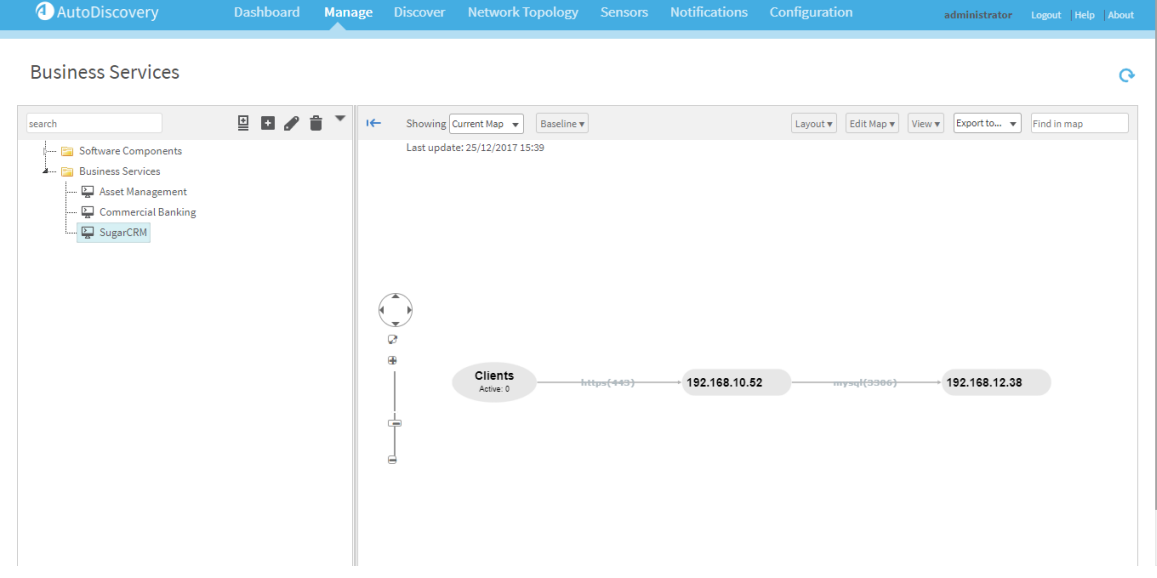

3. Do one of the following to add a connection to/from a server in the business service:

#### View connections in the map and individually add them to the business service

a. Click the desired server.

A menu appears.

b. Click Show Outgoing or Show Incoming.

The connections appear in the map.

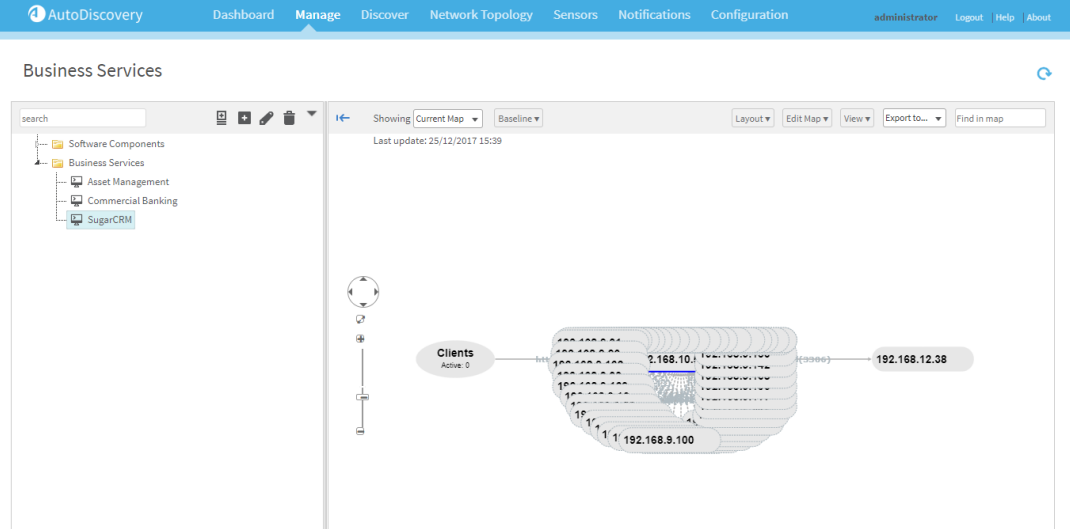

c. Click on the server you want to add.

The Add Link dialog box appears.

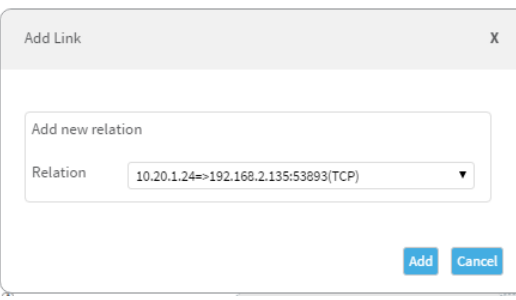

- d. Select the connection you want to add to the business service in the Relation drop-down menu.
- e. Click Add.

#### View the connections in a search-able list and easily add multiple connections to the business service

a. Click the desired server.

A menu appears.

b. Click Show connections list.

The Server Connections List window appears.

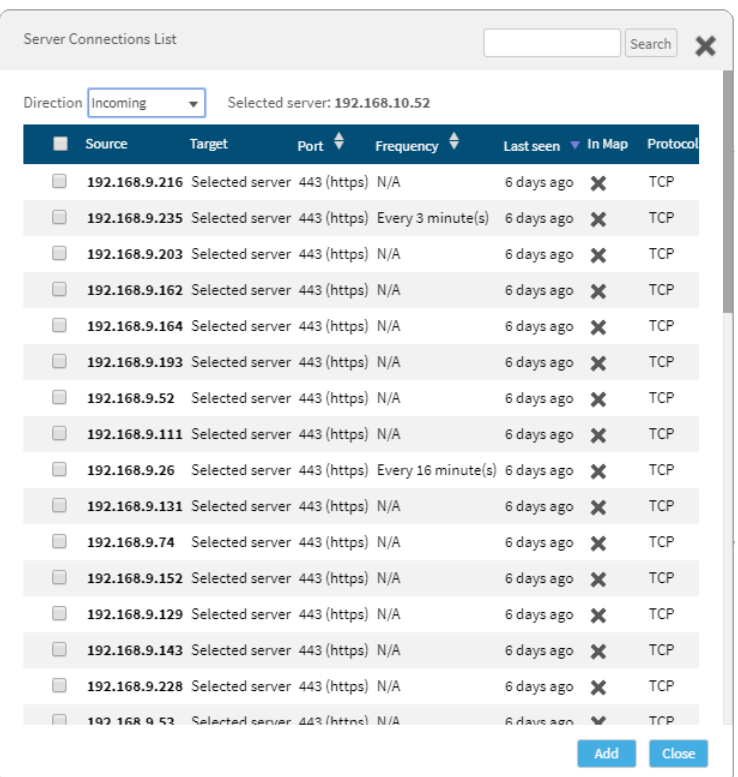

Switch between incoming and outgoing connections using the Direction drop-down menu.

- c. Select the connections you want to add.
- d. Click Add.

The server is added to the business service.

### <span id="page-46-0"></span>Resolve DNS names

You can resolve the DNS name for a specific server, for every server in the map, or for every server in every Business Service.

#### To resolve DNS names:

- 1. View the desired Business Service. For details, see View [business](#page-36-1) services.
- 2. To resolve the DNS name for a single server:
	- a. Click on the server.

A menu appears.

- b. Select Resolve DNS name.
- 3. To resolve the DNS name for every server in the map:
	- a. Hover over **Edit Map v**

A menu appears.

- b. Select Resolve DNS names.
- 4. To resolve every DNS name for every server in every Business Service:
	- a Hover over  $\blacksquare$ .

A menu appears.

b. Select Resolve All.

## <span id="page-47-0"></span>Edit business service properties

Use the following procedure to edit the properties of a defined business service.

To edit a business service:

1. Click the Manage tab.

The Business Services page appears.

2. Select the desired business service.

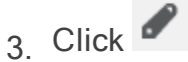

The Business service properties dialog box appears.

- For a map-based business services:
- For query-based business services:

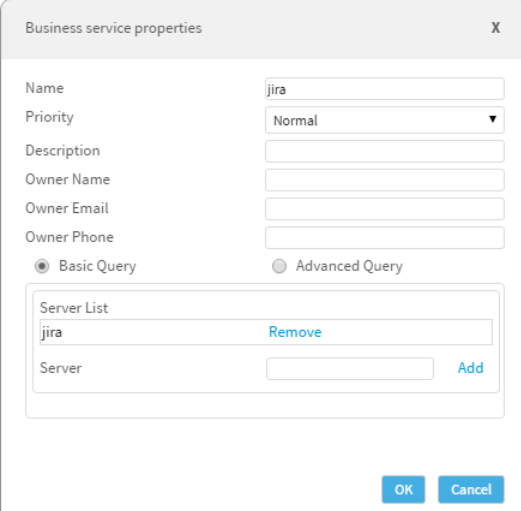

- 4. Edit the desired field(s).
- 5. Click OK.

## <span id="page-48-0"></span>AutoDiscovery baseline map

When viewing business services, the current business service map appears in the right pane. If desired, you can set the current map as the baseline.

Note: When importing AutoDiscovery data into AppViz, AppViz imports a map for each business service. If the business service has a baseline map defined, AppViz will import the baseline. Otherwise, AppViz will import the business service's current map.

- To save the [current](#page-49-0) map as the baseline, see Save the current map as the [baseline](#page-49-0) .
- To compare the current map with the baseline, see [Compare](#page-50-0) the current map to the [baseline](#page-50-0).
- To edit the baseline map by removing servers, see [Remove](#page-50-1) servers from the [baseline](#page-50-1) .
- To edit the baseline map by resolving [DNS names](#page-51-0), see Resolve DNS names in the [baseline](#page-51-0).

<span id="page-49-0"></span>Save the current map as the baseline

To save a business service's current map as the baseline:

1. Click the Manage tab.

The **Business Services** page appears.

2. Select the desired business service.

The business service's map appears.

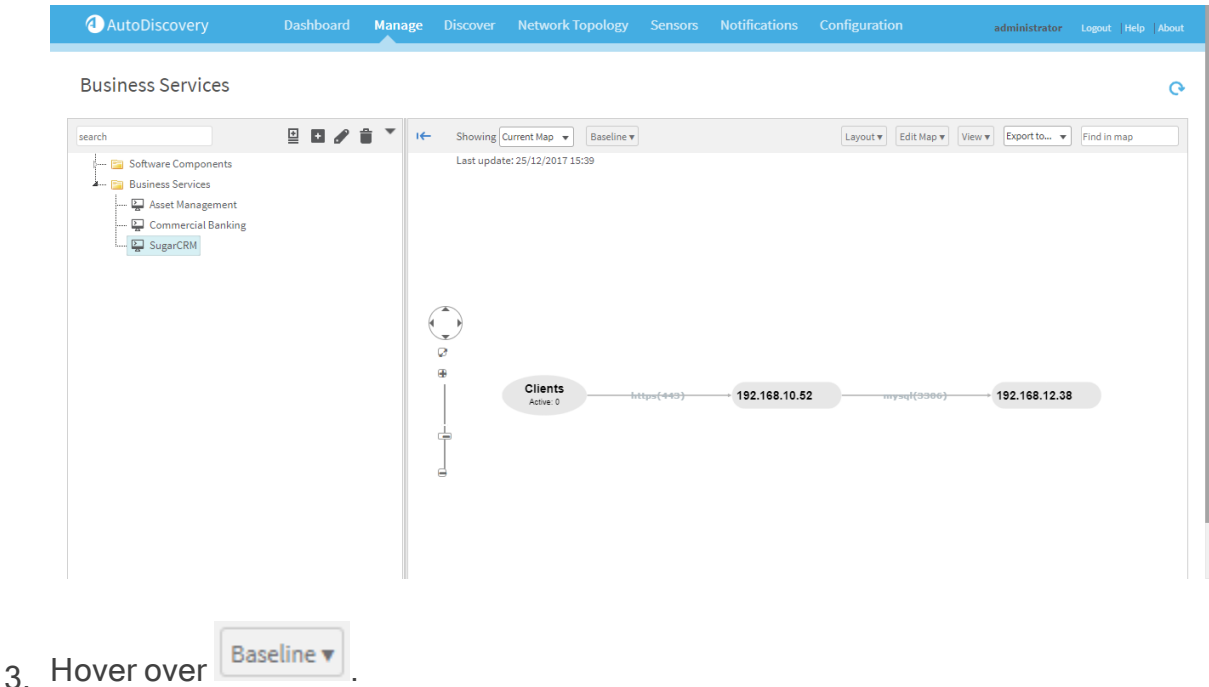

A menu appears.

#### 4. Select Save as baseline.

The current map is saved as the baseline.

### <span id="page-50-0"></span>Compare the current map to the baseline

#### To compare the baseline map with the current map:

- 1. View the desired Business Service. For details, see Manage [business](#page-36-0) services.
- 2. In the Showing drop-down menu, select Compare.

The right pane displays both the current and baseline maps.

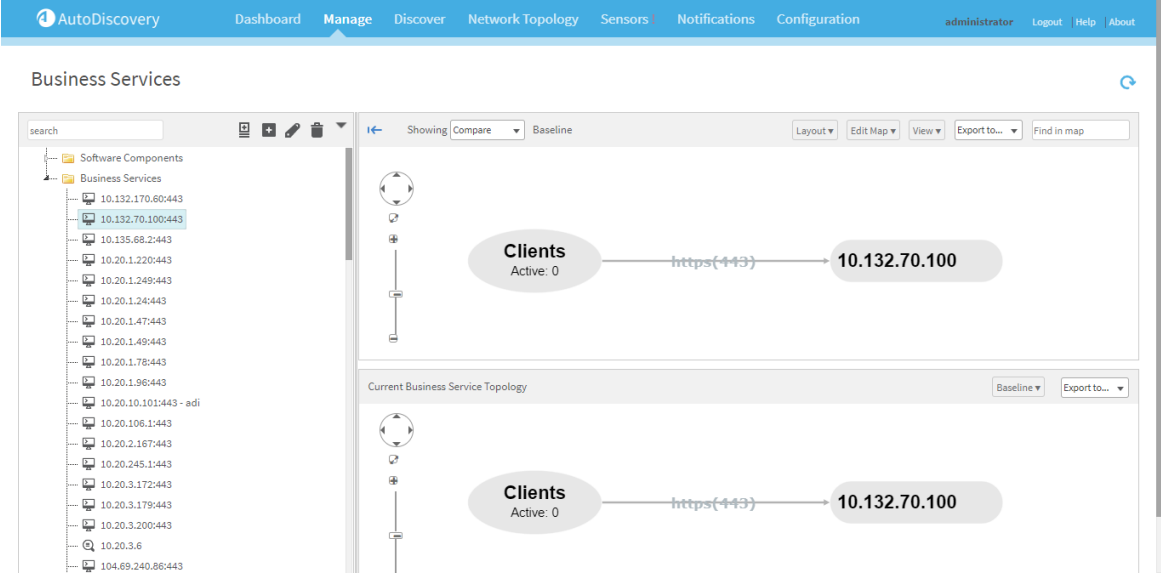

### <span id="page-50-1"></span>Remove servers from the baseline

To remove a server from the baseline:

- 1. View the desired Business Service. For details, see Manage [business](#page-36-0) services.
- 2. In the Showing drop-down menu, select Baseline.

The baseline map appears in the right pane.

3. Hover over Edit Map v

A menu appears.

4. Select Remove from Baseline.

The Remove connection from baseline window appears.

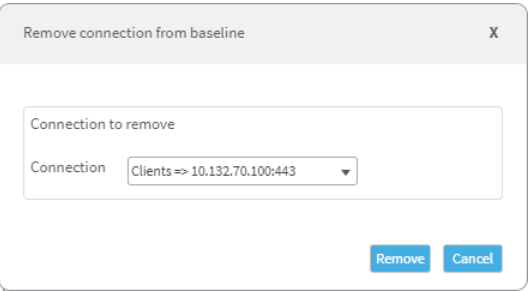

- 5. Select the connection to remove in the drop-down menu.
- 6. Click Remove.

<span id="page-51-0"></span>Resolve DNS names in the baseline

To resolve the DNS names for servers in the baseline map:

- 1. View the desired Business Service. For details, see Manage [business](#page-36-0) services.
- 2. In the Showing drop-down menu, select Baseline.

The baseline map appears in the right pane.

 $3.$  Hover over  $\sqrt{\frac{\text{Edit Map}\,\mathbf{v}}{n}}$ 

A menu appears.

4. Select Resolve DNS names.

# <span id="page-52-0"></span>Export AutoDiscovery data

You can export the traffic logs, including the business service/application mapping information, from AutoDiscovery as a CSV file.

## <span id="page-52-1"></span>Defining the AutoDiscovery Server

To define the AutoDiscovery server in AppViz:

- 1. Open a terminal and log in as "root" and the related password.
- 2. Run /usr/share/bflow/auto discovery setup config.sh

#### The following prompts appear:

Enter auto discovery URL :Enter auto discovery API user name :Enter auto discovery API password:

3. Complete the prompts.

# <span id="page-52-2"></span>Exporting a CSV File

To export the CSV file:

- 1. Open a terminal and log in as "root" and the related password.
- 2. Run /usr/share/bflow/./BusinessFlow-CLI.sh -t export auto discovery -o <file\_name>.csv

Where  $\le$  file name> is either the relative or absolute file name.

The file is created and saved under /home/bflow/config/discovery from logs.

# <span id="page-53-0"></span>Configure AutoDiscovery

This topic describes how to define AutoDiscovery users, user roles, and configuration parameters.

## <span id="page-53-1"></span>Manage AutoDiscovery users

This procedure describes how to add or edit AutoDiscovery users.

Do the following:

- 1. In AutoDiscovery, select the Configuration tab > Access Control > Users.
- 2. Do one of the following:

#### Add new users

- a. Click New User.
- b. In the **New User** dialog, define the following details:
	- $\bullet$  A username
	- A user password
	- At least one user role.

#### Edit an existing user

In the row for the user you want to edit, do one of the following:

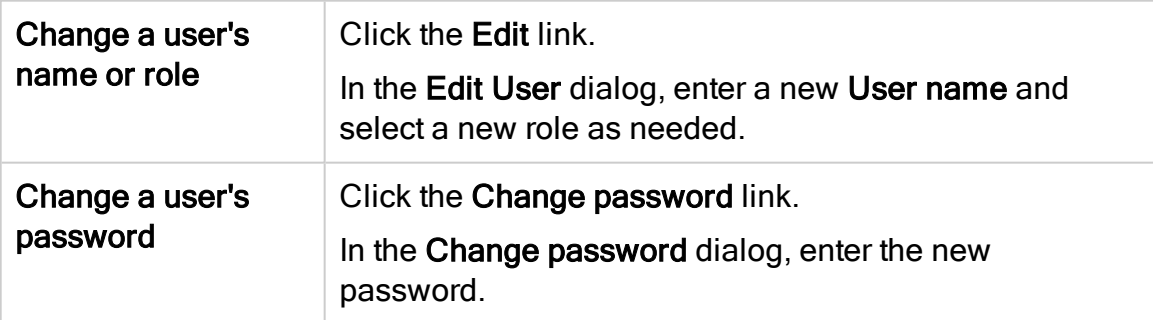

#### Delete existing users

Select the checkbox next to one or more users listed, and click Delete Selected.

In the confirmation message that appears, click Yes.

Note: Each user must have at least one role assigned. For more details, see [Manage](#page-54-0) [AutoDiscovery](#page-54-0) user roles.

## <span id="page-54-0"></span>Manage AutoDiscovery user roles

Each user role defines a group of permissions that can be assigned together to any user.

By default, AutoDiscovery is installed with the Administrators and Viewers roles. You can clone these roles and edit them, or create new roles from scratch.

Do the following:

- 1. In AutoDiscovery, select the Configuration tab > Access Control > Roles.
- 2. Do one of the following:

#### Add a new role

- a. Click New Role.
- b. In the New Role dialog, do the following:
	- Enter a name for your new role
	- Select the permissions you want this role to have.

To select all permissions, select the Permissions checkbox above the list. Expand or collapse each item to view and select permissions at a greater granularity.

- Select whether you want these permissions to apply to all business services, or selected business services only.
- c. Click Save to add the new role to the list.

#### <span id="page-55-0"></span>Edit an existing role

- a. In the row for the user you want to edit, click the Edit link.
- b. In the Edit Role dialog, do the following:
	- Edit your role name.
	- Update the permissions you want this role to have.

To select all permissions, select the Permissions checkbox above the list. Expand or collapse each item to view and select permissions at a greater granularity.

• Select whether you want these permissions to apply to all business services, or selected business services only.

Note: Administrators must have permissions applied to all business services.

c. Click Save to save your changes.

#### Clone an existing role for editing

a. In the row for the user you want to clone, click the Clone link.

A new role is created, called Copy of ...

- b. Edit the new role as any other existing role. For details, see Edit an [existing](#page-55-0) [role](#page-55-0).
- c. Click Save to save your changes.

#### Delete AutoDiscovery roles

Select the checkbox next to one or more roles listed, and click Delete Selected.

In the confirmation message that appears, click Yes.

Note: You cannot delete the Administrator role.

## <span id="page-56-0"></span>Configure AutoDiscovery parameters

This procedure describes how to define AutoDiscovery behavior using the available configuration parameters.

Do the following:

- 1. In AutoDiscovery, select the Configuration tab > Parameters.
- 2. Find the parameter you want to change, and modify the value in the Value column. For more details, see [AutoDiscovery](#page-56-1) parameter reference.
- 3. To save your change, click the Update link in the row for the parameter you modified.

Tip: To restore a parameter's default value, click the Restore to default link for the parameter you want to restore.

## <span id="page-56-1"></span>AutoDiscovery parameter reference

AutoDiscovery parameters include the following:

- Global [parameters](#page-56-2)
- <span id="page-56-2"></span>• Business service creation [parameters](#page-58-0)

#### Global parameters

The following parameters determine global AutoDiscovery behavior:

- Active Clients [Timeout](#page-57-0)
- Cluster [sensitivity](#page-57-1)
- Default [Business](#page-57-2) Service Depth
- Default Business Service [frequency](#page-57-3)
- Extract URL [Details](#page-58-1)
- Save baseline [automatically](#page-58-2)
- [Topology](#page-58-3) results limit
- <span id="page-57-0"></span>• [Topology](#page-58-4) storage hours

#### Active Clients Timeout

The time of inactivity, in minutes, after which a business service's client is considered inactive.

A number between 1 and 1440 (24 hours)

<span id="page-57-1"></span>Default =  $10$ 

#### Cluster sensitivity

Determines the percentage by which the cluster severity is reduced compared to the average severity of its members. The average is rounded to the closes severity level.

A number between 0 and 100

- $\bullet$  Default = 30
- $\bullet$  0 = The cluster severity is exactly the average of its members
- <span id="page-57-2"></span> $\cdot$  100 = The average severity is divided by 2.

#### Default Business Service Depth

The maximum number of nodes from the entry point to include in newly defined business services.

<span id="page-57-3"></span>Default  $= 2$ 

#### Default Business Service frequency

The default frequency threshold (in minutes) for business service connections. Connections with a lower frequency are not included in newly defined business services.

A number between 1 and 100.

<span id="page-58-1"></span>Default =  $10$ 

#### Extract URL Details

Determines whether to attempt to access web servers in order to extract additional details from them.

<span id="page-58-2"></span>Default = false

#### Save baseline automatically

Determines whether to automatically save the initial baseline for topology business services.

<span id="page-58-3"></span> $Default = false$ 

#### Topology results limit

The maximum number of results returned for a Network Topology query.

<span id="page-58-4"></span>Default =  $500$ 

#### Topology storage hours

The number of hours that topology relations are stored.

A number between 24 and 1440 (between 1 and 60 days).

<span id="page-58-0"></span>Default =  $24$ 

#### Business service creation parameters

AutoDiscovery provides the following additional parameters to determine business service creation behavior:

- Entry point must have DNS [name](#page-59-0)
- Default [Business](#page-57-2) Service Depth
- Min [number](#page-59-1) of clients for entry point
- Min [percentage](#page-59-2) of clients for entry point
- Min [match](#page-59-3) score for entry point
- Min [frequency](#page-59-4) score for entry point
- Max last seen [hours](#page-60-0) for entry point
- Max number of [candidates](#page-60-1) to processes
- <span id="page-59-0"></span>• Business service [auto-creation](#page-60-2) interval

#### Entry point must have DNS name

Determines whether entry points used to create a business service must have DNS names.

<span id="page-59-1"></span> $Default = true$ 

#### Min number of clients for entry point

Defines the minimum number of clients required to define a server as an entry point.

<span id="page-59-2"></span>Default =  $30$ 

#### Min percentage of clients for entry point

Defines the minimum percentage of clients required to define a server as an entry point.

<span id="page-59-3"></span>Default =  $50$ 

#### Min match score for entry point

Defines the minimum matching score to define a server as an entry point.

<span id="page-59-4"></span>Default =  $120$ 

#### Min frequency score for entry point

Defines the minimum frequency score to define a server as an entry point.

Values: HIGH, MEDIUM, LOW

Default = HIGH

#### <span id="page-60-0"></span>Max last seen hours for entry point

Defines the largest number of hours since a server was last seen to define that server as an entry point.

<span id="page-60-1"></span>Default =  $24$ 

#### Max number of candidates to processes

Defines the maximum number of business service recommendations to handle in a single process.

<span id="page-60-2"></span>Default =  $15$ 

#### Business service auto-creation interval

Defines how often AutoDiscovery runs the auto-creation process to create business services.

 $0 =$ job is disabled.

Default =  $24$ 

# <span id="page-61-0"></span>Troubleshoot AutoDiscovery

If you need to send a support archive to AlgoSec for troubleshooting, do the following:

At the top right of the AutoDiscovery page, click Help > Support files.

A zip file is saved locally, named AAD\_support\_<date><ID>.zip

# <span id="page-62-0"></span>Send us feedback

Let us know how we can improve your experience with the User Guide.

Email us at: [techdocs@algosec.com](mailto:techdocs@algosec.com?subject=Feedback on ASMS documentation)

Note: For more details not included in this guide, see the online [ASMS](https://www.algosec.com/docs/) Tech Docs.

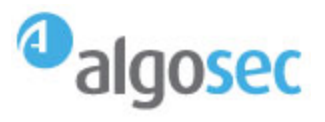